# Enterprise Connect Passwordless for Windows Installation Guide v3.9.3

### For Enterprise Connect Passwordless Server v5.8.2 and above

## Table of Contents

| Preface                                                                          | 1  |
|----------------------------------------------------------------------------------|----|
| Product Overview                                                                 | 1  |
| Prerequisites                                                                    | 1  |
| Creating the Active Directory Authentication Service                             | 2  |
| Windows Client Installation with MSIUpdater                                      | 8  |
| Installing the MSIUpdater Client                                                 | 8  |
| Configuring the MSIUpdater Client                                                | 12 |
| Understanding MSIUpdater Advanced Settings                                       | 23 |
| MSI Deployment of Enterprise Connect Passwordless for Windows                    | 46 |
| Performing Silent Installation                                                   | 46 |
| Performing Deployment Using the Installation Wizard                              | 47 |
| Performing Installation Through Distribution Tools                               | 49 |
| Performing MSI Upgrade                                                           | 49 |
| Enabling the Password Free Experience                                            | 50 |
| Management Console Configuration                                                 | 51 |
| Windows MSIUpdater Configuration                                                 | 53 |
| Password Free Experience: User Authentication                                    | 53 |
| Enabling FIDO BIO User Bypass                                                    | 54 |
| Bypassing Users in the Management Console                                        | 55 |
| Configuring the MSIUpdater                                                       | 56 |
| User Authentication Experience                                                   | 58 |
| Enabling Shared Account Login                                                    | 59 |
| Windows Authentication Methods                                                   | 61 |
| Uninstalling Enterprise Connect Passwordless for Windows                         | 63 |
| Appendix A: Remote Desktop Windows Login                                         | 64 |
| Editing the Remote Desktop Script                                                | 64 |
| Configuring Windows PC System Properties Settings                                | 65 |
| Appendix B: Importing the Self-signed Certificate                                | 66 |
| Appendix C: Enabling / Disabling the Octopus Authentication CP Post-installation | 70 |
| Appendix D: Troubleshooting                                                      | 71 |
| Launching the Check Point VPN from the Systray                                   | 71 |
| Viewing Windows Agent Events                                                     | 72 |

## Preface

This document provides step-by-step installation instructions for Enterprise Connect Passwordless for Windows.

### **Product Overview**

Secret Double Octopus replaces passwords altogether with a high assurance, password-free authentication paradigm. Using the Enterprise Connect Passwordless Windows Credential Provider in conjunction with standard interfaces to Active Directory, the password-free solution seamlessly replaces AD passwords with a stronger, more secure alternative. As a result, the security posture of the AD domain is enhanced, user experience and productivity improve, and password management costs are dramatically lowered.

The standard flow for passwordless authentication to Windows via the Authenticator mobile app is summarized in the diagram below.

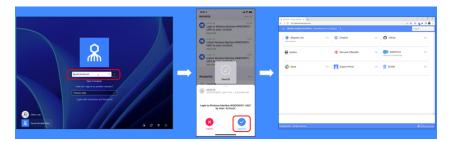

### **Prerequisites**

Before beginning installation, verify that:

- Enterprise Connect Passwordless Authentication Server **v5.8.2 (or higher)** is installed and operating with a valid enterprise certificate. Please install (or upgrade to) the latest Server version **before** installing Enterprise Connect Passwordless for Windows.
- For Active Directory or Azure AD:
  - Your Corporate Active Directory Server or Azure AD Server is operating with Admin rights and an AD LDAP root certificate to establish a secure LDAPS connection.
  - Corporate domain Windows machines (user PCs) are available.
- **For other Directory types**: Windows machines with local users are set to work with a non-AD directory (e.g., ForgeRock, Oracle).
- Enrolled users are assigned to use one or more authentication methods -- ForgeRock Authenticator, FIDO authentication or SMS / Email OTP from Twilio.
- Workstations support TPM version 2.0.

- The Enterprise Connect Passwordless for Windows MSI and MSIUpdater packages have been obtained from the Secret Double Octopus team.
- Visual C++ **2022 (or later)** Redistributable (x64)/(x86) 14.32.31332 is installed.

Enterprise Connect Passwordless for Windows supports the ability to control availability of the credential provider after installation, allowing for gradual deployment of the solution within your organization. For more information, refer to Enabling / Disabling the Octopus Authentication CP Post-installation.

Enterprise Connect Passwordless for Windows supports Windows 10 and 11 and Windows Servers 2016, 2019 and 2022.

## **Creating the Active Directory Authentication Service**

To enable installation of Enterprise Connect Passwordless for Windows, you need to create an Active Directory Authentication service in the Management Console, as described in the procedure below.

**IMPORTANT**: Before starting this procedure, verify that you have integrated your Corporate Active Directory or ForgeRock directory with the Management Console. Refer to the Management Console Admin Guide for detailed instructions on integrating Active Directory and other directory types.

### To create the Active Directory Authentication service:

- 1. From the Management Console, open the **Services** menu and click **Add Service**.
- 2. In the **Active Directory Authentication** tile, click **Add**.

| Add a Service       | e                                                                            |     |
|---------------------|------------------------------------------------------------------------------|-----|
| Search              |                                                                              | Q   |
| Active<br>Directory | Active Directory Authentication<br>Secret Double Octopus<br>Active Directory | ADD |
| 00<br>00<br>0       | Amazon Web Services (AWS)<br>Amazon<br>SAML 2.0                              | ADD |
| <b></b>             | Atlassian Jira<br>Jira<br>SAML 2.0                                           | ADD |
| Ş                   | Dropbox<br>Dropbox<br>SAML 2.0                                               | ADD |
| 26ANL               | Generic SAML<br>Generic SAML<br>SAML 2.0                                     | ADD |

Then, in the dialog that opens, click **Create**.

| Active Directory Authentication | 89998     |
|---------------------------------|-----------|
| suer                            | - 33 - 33 |
| Secret Double Octopus           |           |
|                                 |           |
|                                 |           |

3. Review the settings in the **General Info** tab. If you make any changes, click **Save**.

| Setting               | Value / Notes                                                                                                    |
|-----------------------|----------------------------------------------------------------------------------------------------|
| Service Name / Issuer | Change the default values if desired.                                                                                                    |
| Description           | Enter a brief note about the service if desired.                                                                                                    |
| Display Icon          | This icon will be displayed on<br>the Login page for the<br>service. To change the default<br>icon, click and upload the JPG<br>or PNG file of your choice.<br>Supported image size is<br>488x488 pixels. |

| Active Di          | rectory Authentication | :       |                     |
|--------------------|------------------------|---------|---------------------|
| General Info       | Parameters             | Sign on | Devices             |
| Service Name *     |                        | D       | isplay Icon         |
| Active Directory A | Authentication         |         |                     |
| lssuer             |                        |         | Active<br>Directory |
| ForgeRock          |                        |         |                     |
| Description        |                        |         |                     |
| Description        |                        |         |                     |
|                    |                        | 11      |                     |
| SAVE               |                        |         |                     |

4. Open the **Parameters** tab. From the **Login Identifier** dropdown list, select the credential type that will be sent by the user for the authentication (usually **Username** for AD and **UPN** for Azure AD).

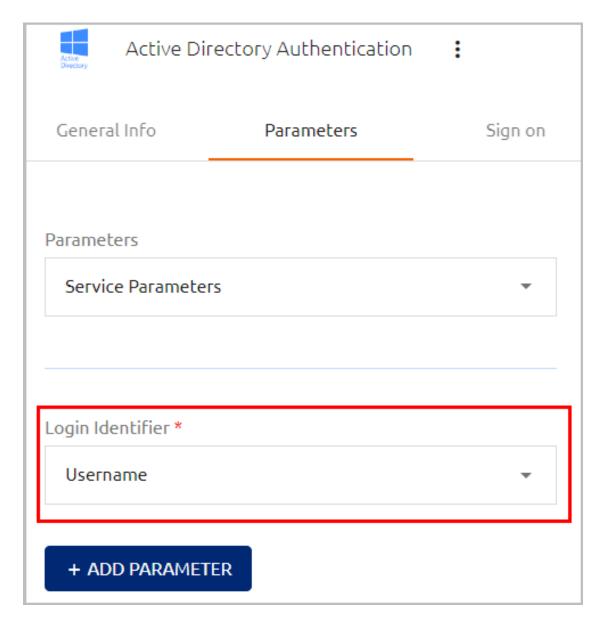

Then, click **Save**.

5. Open the **Sign on** tab and review / configure the following settings:

| Setting                 | Value / Notes                                                                                                    |
|-------------------------|----------------------------------------------------------------------------------------------------|
| Bypass Unassigned Users | When enabled, users who are<br>not assigned to the service<br>will be allowed to login with<br>username and password<br>(without MFA). By default,<br>this option is disabled. The<br>option is usually used on a<br>temporary basis only, during |

| Setting                           | Value / Notes                                                                                                    |
|-----------------------------------|----------------------------------------------------------------------------------------------------|
|                                   | gradual rollouts of Octopus<br>Authenticator.                                                                                                    |
| Bypass Unenrolled Users           | When enabled, users who are<br>known to the system but<br>have not yet enrolled a<br>mobile device or workstation<br>will be allowed to login with<br>username and password<br>(without MFA).                             |
| Sign on Method                    | The authentication method<br>used for the service (not<br>editable).                                                                                                    |
| Endpoint URL                      | The access URL from the<br>Windows client to the<br>Octopus Authentication<br>Server (not editable). Click<br>the Copy icon to copy the<br>value.                                                                         |
| Service Key                       | Key used by the service to<br>authenticate with Octopus<br>Authenticator. Click <b>View</b> to<br>display the content of the key<br>in a popup window. The Copy<br>icon in the popup lets you<br>easily copy the content. |
| Custom Message                    | Message shown to the user on successful authentication.                                                                                                    |
| Authentication Token<br>Timeout   | Time period after which the<br>authentication token<br>becomes invalid. The value<br>can range from one minute to<br>one year.                                                                                            |
| Rest Payload Signing<br>Algorithm | Signature of the generated<br>X.509 certificate. Select<br><b>SHA-1</b> or <b>SHA-256</b> .                                                                                                    |

#### Setting

X.509 Certificate

### Value / Notes

The public certificate used to authenticate with Octopus Authenticator.

- Click View to display the content of the certificate in a popup.
- Click Download to download the certificate as a .PEM file.
- Click Regenerate to replace the certificate. You will be prompted to select the signature algorithm and size before regenerating.

| General Info Pa            | arameters        | Sign on      | Devi           | ces          | Directories                            | Us       |
|----------------------------|------------------|--------------|----------------|--------------|----------------------------------------|----------|
| Bypass Unassigned Users    |                  |              | Bypass Unenr   | olled Users  |                                        |          |
| sign on Method             |                  |              | Authenticatio  | n Token Tim  | neout (1 minute - 1 year) <sup>:</sup> | *        |
| Active Directory           |                  |              | 1              | WEEKS        |                                        | •        |
| Endpoint URL               |                  |              | Rest Payload   | Signing Algo | prithm                                 |          |
| https://sandy a            | adpa/c018860f-68 | 8ed-4037-ና 🖺 | SHA-256        |              |                                        | *        |
| Service Keys *             |                  |              | X.509 Certific | ate *        |                                        |          |
| Default                    |                  | *            | 2024-02-21     | 17:15   SHA  | -256 2048-bit                          | *        |
| VIEW                       |                  | + ADD        |                | DOWN         | NLOAD 🗘 RE                             | GENERATE |
| Custom Message *           |                  |              |                |              | _                                      |          |
| Active Directory authentic | ation            |              | ⊻ SERVICI      | E METADATA   | A                                      |          |

- 6. At the bottom of the **Sign on** tab, click **Save** (if the button is enabled).
- 7. Open the **Directories** tab and select the directories that will be available for the service. Then, click **Save**.

| Active Direct          | tory Authentication | :       |         |             |
|------------------------|---------------------|---------|---------|-------------|
| General Info           | Parameters          | Sign on | Devices | Directories |
| DIRECTORIES IN SERVICE | E                   |         |         |             |
| Active Directory       |                     |         |         |             |
| AD - sync: true        |                     |         |         |             |
| LOCAL                  |                     |         |         |             |
| SAVE                   |                     |         |         |             |

8. Open the **Users** tab and click **Add**.

A popup opens, with a list of directories displayed on the left.

9. For each directory, select the groups and users to be added to the service. After making your selections, click **Save** (in the upper right corner) to close the dialog.

The groups and users you selected are listed in the **Users** tab.

10. At the bottom of the **Users** tab, click **Save**. Then, from the toolbar at the top of the page, click **PUBLISH** and publish your changes.

## Windows Client Installation with MSIUpdater

MSI is a tool that allows you to deploy Enterprise Connect Passwordless for Windows in a silent installation that can be pushed to all clients by IT. This installation type should be used for enterprise and other large-scale deployments.

The following sections present the actions required for a successful deployment with MSI:

- Installing the MSIUpdater Client
- Configuring the MSIUpdater
- MSI Deployment of Enterprise Connect Passwordless

### **Installing the MSIUpdater Client**

The MSIUpdater client provides an update tool for basic MSI with the Corporate Enterprise Connect AD Authentication configuration. This enables MSI silent installation to corporate Windows clients. MSIUpdater can run on any Windows client running the following versions: Windows 10, Windows 11 and Windows Server 2016, 2019 and 2022.

Before beginning, verify that all system requirements and prerequisites are met. For details, refer to Prerequisites.

### To install the MSIUpdater client:

- 1. Run Enterprise Connect Passwordless MSIUpdater.exe as Admin.
- 2. If the Microsoft .NET Framework is not installed, an installer opens.

To launch the wizard, click **Install**.

3. On the **Welcome** page, click **Next**.

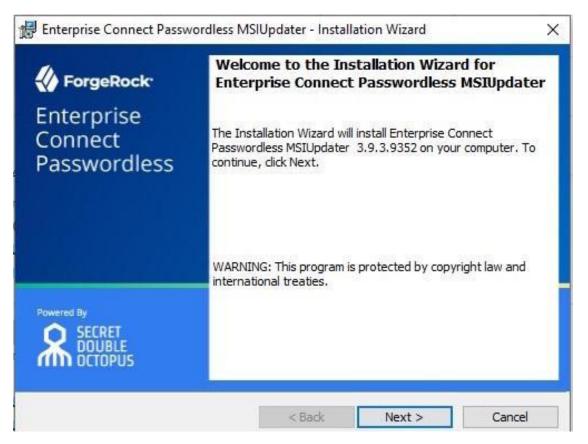

4. To start installation, click **Install**.

| Enterprise Connect Passwordies.                       | s MSIUpdater - Installation Wizard                  | 1         |
|-------------------------------------------------------|-----------------------------------------------------|-----------|
| Ready to Install the Program                          |                                                     | 4         |
| The wizard is ready to begin install                  | lation.                                             |           |
| Click Install to begin the installation               | n.                                                  |           |
| If you want to review or change a<br>exit the wizard. | ny of your installation settings, click Back. Click | Cancel to |
|                                                       |                                                     |           |
|                                                       |                                                     |           |
|                                                       |                                                     |           |
|                                                       |                                                     |           |
|                                                       |                                                     |           |

A confirmation is displayed when installation is complete.

5. To exit the wizard, click **Finish**.

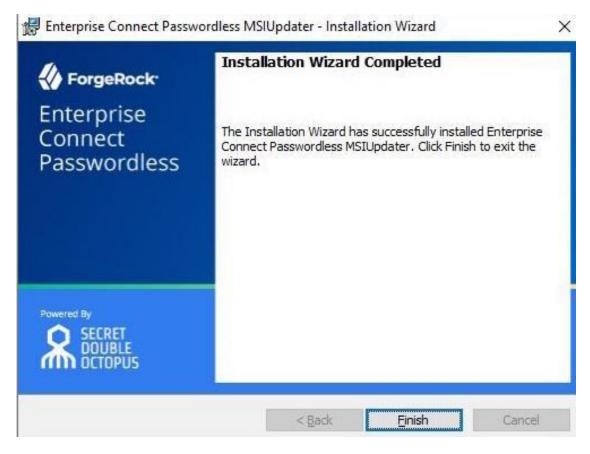

Upon successful installation, a folder named with the installed version number is created under C:\Program Files\SecretDoubleOctopus. This folder contains the Enterprise Connect Passwordless for Windows MSI files for 32-bit and 64-bit architecture.

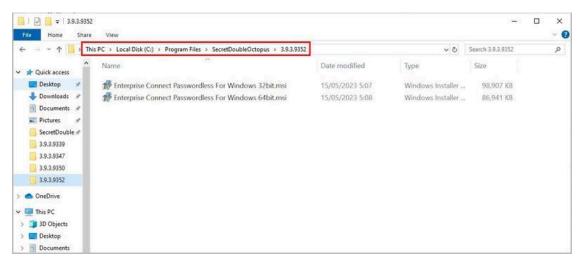

When you quit the installation wizard, the MSIUpdater Client will auto launch, allowing you to configure the relevant MSI file with the corporate Active Directory Authentication Sign-on details. For more information, refer to Configuring the MSIUpdater Client.

### **Configuring the MSIUpdater Client**

The MSIUpdater, which launches automatically after you quit the MSIUpdater installer, updates the Enterprise Connect Passwordless for Windows MSI file with the corporate Active Directory Authentication Sign-On details and allows you to configure various settings related to authentication and the Windows login experience.

### **Specifying the MSI Configuration**

Enterprise Connect Passwordless for Windows supports the ability to create multiple MSI configurations for the same version. This allows you to deploy a customized configuration of Enterprise Connect Passwordless for different target groups. You can create as many configurations as you need, and then use the relevant configuration for each deployment.

The MSI configuration is set in the **Parameters** tab of the MSIUpdater. When configuring MSIUpdater client settings for the first time, a name for the initial configuration needs to be entered in the **Configuration Name** field.

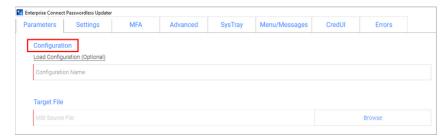

After setting the configuration and generating the updated MSI file (as explained in the procedure below), a new folder is created in the version installation folder. This folder is automatically named with the timestamp of its creation. For example:

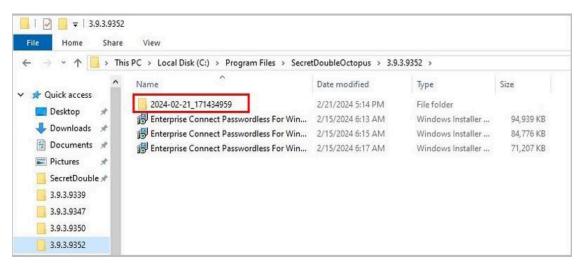

The timestamp folder contains the installation file as well as a JSON file that delineates the associated MSIUpdater configuration. Both files are named according to the **Configuration Name** that was entered in the **Parameters** tab of the MSIUpdater. For example:

| $\leftarrow \rightarrow \land \uparrow$ | > Thi | s PC > Local Disk (C:) > Prog | ram Files > SecretDoubleOctopus > 3.9 | .3.9352 > 2024-02-21_17 | 1434959   | ~ 0 |
|-----------------------------------------|-------|-------------------------------|---------------------------------------|-------------------------|-----------|-----|
| E Desktop                               | * ^   | Name                          | Date modified                         | Туре                    | Size      |     |
| 🕹 Downloads                             | +     | My-Configuration.json         | 2/21/2024 5:14 PM                     | JSON File               | 26 KB     |     |
| Documents                               | 1     | \iint My-Configuration.msi    | 2/21/2024 5:14 PM                     | Windows Installer       | 84,778 KB |     |
| E Pictures                              | 1     |                               |                                       |                         |           |     |
| SecretDoubl                             | e≉    |                               |                                       |                         |           |     |
| 3.9.3.9339                              |       |                               |                                       |                         |           |     |
| 3.9.3.9347                              |       |                               |                                       |                         |           |     |
| 3.9.3.9350                              |       |                               |                                       |                         |           |     |
| 3.9.3.9352                              |       |                               |                                       |                         |           |     |

To create additional configurations for the version, simply configure the MSIUpdater Client again with the required settings. If you need another configuration that is similar to one you've already created, you can click the **Load Configuration** link in the **Parameters** tab and then open the appropriate JSON file.

| Open                  |                                   |                                 |           |                   |             |   |
|-----------------------|-----------------------------------|---------------------------------|-----------|-------------------|-------------|---|
|                       | ram Files > SecretDoubleOctopus > | 3.9.3.9352 > 2024-02-21_1714349 | 59 ~ 간    | Search 2024-02-2  | 1_171434959 | 1 |
| Organize 👻 New folder |                                   |                                 |           | E                 | E • 🔟       | ( |
| 3.9.3.9350 ^          | Name                              | Date modified                   | Туре      | Size              |             |   |
| 3.9.3.9352            | My-Configuration.json             | 2/21/2024 5:14 PM               | JSON File | 26 KB             |             |   |
| 📥 OneDrive            |                                   |                                 |           |                   |             |   |
| This PC               |                                   |                                 |           |                   |             |   |
| 3D Objects            |                                   |                                 |           |                   |             |   |
| Desktop               |                                   |                                 |           |                   |             |   |
| Documents             |                                   |                                 |           |                   |             |   |
| 🕹 Downloads           |                                   |                                 |           |                   |             |   |
| J Music               |                                   |                                 |           |                   |             |   |
| E Pictures            |                                   |                                 |           |                   |             |   |
| 🚰 Videos              |                                   |                                 |           |                   |             |   |
| 🟪 Local Disk (C:) 🗸 🗸 |                                   |                                 |           |                   |             |   |
| File nam              | ne:                               |                                 | ~         | JSON file (.json) | (*.json)    | 1 |
| File nam              |                                   |                                 |           |                   |             |   |

This loads the settings of the selected configuration into the MSIUpdater, so you can quickly make the required changes and generate the modified file. Each configuration you create is automatically saved in its own timestamped folder to maximize clarity and avoid errors.

| · -> · 🛧 📙     | This  | PC > Local Disk (C:) > Program Files > Secre | tDoubleOctopus > 3.9. | 3.9352 >          |           | ~ ( |
|----------------|-------|----------------------------------------------|-----------------------|-------------------|-----------|-----|
| Desktop 🕫      | ^     | Name                                         | Date modified         | Туре              | Size      |     |
| 🕹 Downloads 🛪  |       | 2024-02-21_171434959                         | 2/21/2024 5:14 PM     | File folder       |           |     |
| 🗟 Documents 🚿  |       | 2024-02-21_171911697                         | 2/21/2024 5:19 PM     | File folder       |           |     |
| Fictures #     | 4 - N | B Enterprise Connect Passwordless For Win    | 2/15/2024 6:13 AM     | Windows Installer | 94,939 KB |     |
| SecretDouble # |       | 🕞 Enterprise Connect Passwordless For Win    | 2/15/2024 6:15 AM     | Windows Installer | 84,776 KB |     |
| 3.9.3.9339     |       | B Enterprise Connect Passwordless For Win    | 2/15/2024 6:17 AM     | Windows Installer | 71,207 KB |     |
| 3.9.3.9347     |       |                                              |                       |                   |           |     |
| 3.9.3.9350     |       |                                              |                       |                   |           |     |
| 3.9.3.9352     |       |                                              |                       |                   |           |     |
| OneDrive       |       |                                              |                       |                   |           |     |
| This PC        |       |                                              |                       |                   |           |     |
| 3D Objects     |       |                                              |                       |                   |           |     |

### **Preparing Service Settings**

Before you begin working with the MSIUpdater, verify that you have access to the following elements. They can be copied or downloaded from the **Sign on** tab of the Active Directory Authentication service that you created in the Management Console.

- Endpoint URL: Click the Copy icon to copy the URL.
- **Service Key:** Click **View**. Then, in the popup that opens, click the Copy icon to copy the key.
- X.509 Certificate: Click Download to download the cert.pem file.

Alternatively, you can download all the service metadata at once by clicking **SERVICE METADATA**. The metadata will be saved in the **Metadata.xml** file.

### Note

If you work with multiple client certificates, click the Browse icon on the **SERVICE METADATA** button and select the certificate to be downloaded.

| General Info         | Parameters         | Sign on     | Devic           | es Dire                 | ctories Use     |
|----------------------|--------------------|-------------|-----------------|-------------------------|-----------------|
| Bypass Unassigned Us | sers               |             | Bypass Unenro   | olled Users             |                 |
| Sign on Method       |                    |             | Authentication  | n Token Timeout (1 min  | ute - 1 year) * |
| Active Directory     |                    |             | 1               | WEEKS                   | •               |
| Endpoint URL         |                    |             | Rest Payload S  | igning Algorithm        |                 |
| https://sand         | m/adpa/c018860f-68 | ed-4037-9 🖒 | SHA-256         |                         | <b>*</b>        |
| Service Keys *       |                    |             | X.509 Certifica | te *                    |                 |
| Default              |                    | •           | 2024-02-21      | 17:15   SHA-256   2048- | bit 👻           |
| VIEW                 |                    | + ADD       | VIEW 6          | DOWNLOAD                |                 |
| Custom Message *     |                    |             |                 |                         |                 |
| Active Directory au  | uthentication      |             |                 | METADATA •••            |                 |

### **Creating the MSIUpdater Configuration**

You are now ready to begin working with the MSIUpdater. Keep in mind that although the MSIUpdater tool can appear complicated, most of the options presented are not mandatory, and in general it is not necessary to change any of the default settings. The procedure below explains how to choose the settings required to set up the standard passwordless authentication flow. A few of the most commonly configured optional features are also presented. For details about the many additional options available, refer to Understanding MSIUpdater Advanced Settings.

#### To configure the MSIUpdater client:

1. At the top of the **Parameters** tab, under **Configuration**, enter a name for the new configuration. To load settings of a saved configuration, click **Load Configuration** and select the relevant JSON file. (For more details, refer to Specifying the Configuration.)

| Enterprise Conne | ct Passwordless Update      | r   |          |         |               |        |        |  |
|------------------|-----------------------------|-----|----------|---------|---------------|--------|--------|--|
| Parameters       | Settings                    | MFA | Advanced | SysTray | Menu/Messages | CredUI | Errors |  |
| Configura        | tion<br>guration (Optional) |     |          |         |               |        |        |  |
| Configurat       | ion Name                    |     |          |         |               |        |        |  |
| Target File      | 9                           |     |          |         |               |        |        |  |
| MSI Sourc        | e File                      |     |          |         |               |        | Browse |  |
|                  |                             |     |          |         |               |        |        |  |

2. Under **Target File**, click **Browse** and then select the Enterprise Connect Passwordless for Windows MSI file to be updated (32bit or 64bit).

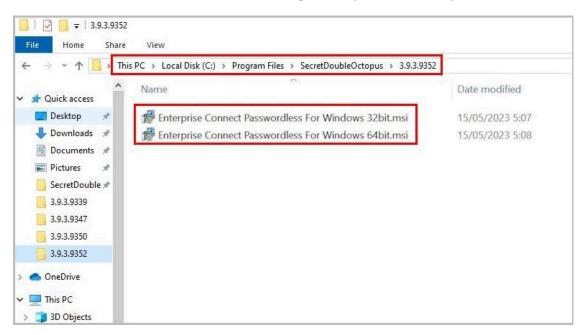

3. Under **Parameters**, configure the following mandatory parameters:

| Setting          | Value / Notes                                                                          |
|------------------|----------------------------------------------------------------------------------------|
| EndPoint URL     | The <b>Endpoint URL</b> copied<br>from the Active Directory<br>Authentication service. |
| Service Key      | The <b>Service Key</b> copied from<br>the Active Directory<br>Authentication service.  |
| X509 Certificate | Click <b>Browse</b> and select the downloaded X.509 certificate file.                  |

**Important:** If you downloaded a **Metadata.xml** file from the Active Directory Authentication service, you can populate these settings automatically by clicking **Load from XML**. If the XML file contains a client certificate, the **Certificate Endpoint URL** field will also be populated.

| Parameters                                                                    |        |
|-------------------------------------------------------------------------------|--------|
| Load from XML (Optional)                                                      |        |
| EndPoint URL                                                                  |        |
| External EndPoint URL (optional)                                              |        |
| Certificate EndPoint URL (optional if certificate authenticator not selected) |        |
| FID02 EndPoint URL (optional)                                                 |        |
| Proxy EndPoint URL (optional)                                                 |        |
| Service Key                                                                   |        |
| X509 Certificate                                                              | Browse |

- 4. If relevant, enter the following optional parameter(s):
  - **External EndPoint URL:** Allows the Windows agent to access different URLs according to connection type (within the organization or outside of it). Enter the External Endpoint URL in the field.
  - **Certificate EndPoint URL:** Allows the Windows agent to access client certificates (relevant for smart card authentication). Enter the full address of the load balancer where your root certificate is stored, followed by the listening port.
  - FIDO2 EndPoint URL: Allows the Windows agent to access an alternate URL for FIDO enrollment.
  - Proxy EndPoint URL: Allows the Windows agent to connect via web proxy.
     You can use either a static or dynamic proxy.
    - **Static proxy:** Enter the address of the proxy server in the field.
    - **Dynamic proxy:** Enter the full address of the location where your proxy configuration file (**proxy.pac**, **wpad.dat**, etc.) is stored, followed by the listening port.
- 5. At the bottom of the **Parameters** tab, select at least one authenticator.

**Note:** To enable the **SMS**, **Email**, **Voice Call** and **Passphrase** options, open the **MFA** tab of the MSIUpdater and select the **Enable Multi-Factor Authentication** checkbox.

| Authenticator | <b>Description / Notes</b>                                                                             |
|---------------|----------------------------------------------------------------------------------------------------|
| Octopus App   | Octopus Authenticator<br>mobile app (iOS/Android)                                                      |
| Octopus BLE   | Select this checkbox to<br>enable Octopus Bluetooth<br>authentication.<br>( <b>Octopus App</b> must be |

| Authenticator             | Description / Notes                                                                                                    |
|---------------------------|----------------------------------------------------------------------------------------------------|
|                           | selected to enable this option.)                                                                                                    |
|                           | If you do not want the BLE<br>option to be displayed on the<br>Windows Login screen, select<br>the <b>Hide Octopus BLE</b><br>checkbox.    |
| FIDO2                     | FIDO authenticator from<br>Yubico or Feitian                                                                                               |
| FIDO2 (BIO)               | FIDO authenticator with biometric fingerprint                                                                                              |
| ForgeRock Authenticator   | Select this checkbox to<br>enable login to Windows<br>using ForgeRock<br>authentication.                                                   |
| Certificate Authenticator | Select this checkbox to<br>enable authentication using<br>smart cards signed by your<br>organization's root<br>Certificate Authority (CA). |
|                           | <b>Note:</b> This feature requires<br>configuration of relevant<br>settings in the Management<br>Console.                                  |
| ОТР                       | Select this checkbox to<br>enable authentication with<br>ForgeRock OTP, hardware<br>OTP tokens, or or<br>Octopus-generated OTP.            |
| SMS                       | Select this checkbox to<br>enable authentication with<br>OTP over SMS.                                                                     |
| Email                     | Select this checkbox to<br>enable authentication with<br>OTP over email.                                                                   |

| Authenticator             | <b>Description / Notes</b>                                                                         |
|---------------------------|----------------------------------------------------------------------------------------------------|
| Voice Call                | Select this checkbox to<br>enable two-factor<br>authentication over voicecal                       |
| Passphrase                | Select this checkbox to<br>enable two-factor<br>authentication with a<br>user-selected passphrase. |
| Authenticators            |                                                                                                    |
| Ctopus App                |                                                                                                    |
| Octopus BLE               |                                                                                                    |
| Hide Octopus BLE          |                                                                                                    |
| FID02                     |                                                                                                    |
| FIDO2 (BIO)               |                                                                                                    |
| ForgeRock Authenticator   |                                                                                                    |
| Certificate Authenticator |                                                                                                    |
| OTP                       |                                                                                                    |
| SMS                       |                                                                                                    |
| Email                     |                                                                                                    |
| Voice Call                |                                                                                                    |
| Passphrase                |                                                                                                    |

**Important:** If you configured an External Endpoint URL (in Step 4), users will need to enroll FIDO devices using the **internal** URL only. Following enrollment, they may authenticate using either the internal or external URL.

6. If desired, configure single sign-on to the User Portal:

At the top of the **Advanced** tab, select the **Enable SDO SSO** checkbox. Then, enter the URL of the User Portal in the field to the right.

| Parameters Settings MFA |              |  | Advanced SysTray Menu/Messages Cre |                                 |  |  |  |  |
|-------------------------|--------------|--|------------------------------------|---------------------------------|--|--|--|--|
| Advanced S              | Settings     |  |                                    |                                 |  |  |  |  |
| ✓ Enable SDO SSO        |              |  | https://ce                         | https://centos77( )m:8443/login |  |  |  |  |
| Change C                | octopus Name |  | Octopus Na                         | Octopus Name                    |  |  |  |  |
|                         | TP Name      |  | OTP Name                           | OTP Name                        |  |  |  |  |
| Change 0                |              |  |                                    | Authenticator Name              |  |  |  |  |

In runtime, the portal will open in the default browser. Users will be automatically logged in and be able to view all assigned services.

7. Optionally, use the features at the bottom of the **Advanced** tab to customize the Windows login experience by replacing the default logo and icons with your own images.

| Organization Logo      |        |
|------------------------|--------|
| Organization Logo File | Browse |
| Phone Icon             |        |
| Phone Icon File        | Browse |
| Fido Icon              |        |
| Fido Icon File         | Browse |

### **IMPORTANT:**

The images must be 448x448, in 24-bit BMP format. For Windows Servers, the images must be 448x448, in 16-bit BMP format.

The following options are available:

- **Organization Logo:** Displays your company's logo on the Windows Login screen instead of the default Secret Double Octopus logo. For example:

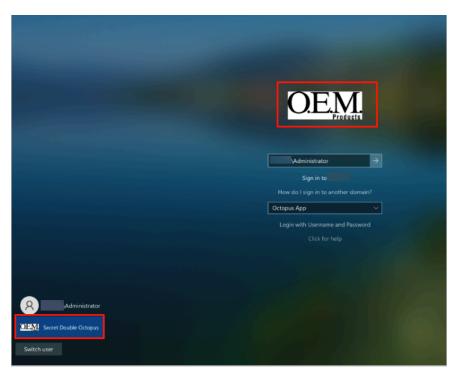

- **Phone Icon:** Displays the icon of your choice on the **Check Your Phone** prompt instead of the default Secret Double Octopus icon.

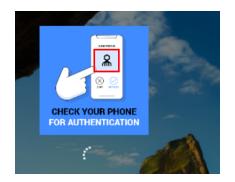

- **Fido Icon:** Displays the icon of your choice on the prompt to touch the Fido key.
- 8. To display support resources on the Windows Login screen, select the **Enable Help Link** checkbox. Then complete the following free text fields:
  - Help Message: Instructions about how to obtain assistance
  - **Open Help Message Text:** Prompt for showing the Help Message
  - **Close Help Message Text:** Prompt for hiding the Help Message

For example:

| Enable Help Link                  |                                                                                                    |  |
|-----------------------------------|----------------------------------------------------------------------------------------------------|--|
|                                   | For any assistance please contact help<br>desk support center:<br>Tel: +2345646678755<br>Email: support@domain.com |  |
| Click here to see support details |                                                                                                    |  |
| Close support window              |                                                                                                    |  |

In runtime, users will be able to open, view and close the Help Message.

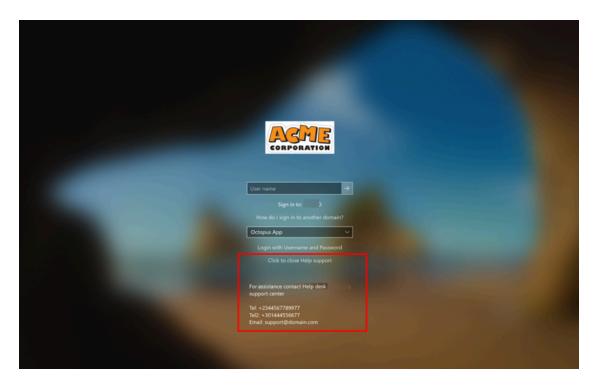

9. If desired, configure the ability for users to copy the AD password from the Windows systray:

At the top of the **Systray** tab, select the **Enable SysTray** checkbox. Then, select the **Retrieve Password with SDO Authenticator/Admin Bypass Token** checkbox and/or the

**Retrieve Password with ForgeRock Authenticator/Admin Bypass Token** checkbox.

| Parameters | Settings                                  | MFA               | Advanced                   | SysTray | Menu/Messages | CredUI |
|------------|-------------------------------------------|-------------------|----------------------------|---------|---------------|--------|
| Systray Se | <u> </u>                                  |                   |                            |         |               |        |
|            | Password with SDO /                       | Authenticator/Adr | min Bypass Token           | -       |               |        |
|            |                                           |                   | and the in Discourse Table |         |               |        |
| Retrieve I | Password with Forge                       | Rock Authentical  | tor/Admin Bypass Tok       | en      |               |        |
|            | Password with Forge<br>Password with FIDO |                   | tor/Admin Bypass Tok       | en      |               |        |

In runtime, users will be able to view and copy the AD password after performing authentication on the Octopus Authenticator or ForgeRock Authenticator mobile app. (The password is stored in memory for 30 seconds.) Admin users in Bypass mode will need to enter the temporary token to retrieve the password. (For more information about Bypass mode, refer to the Management Console Admin Guide.)

**Note:** When users initiate a systray action, the systray is automatically locked for 30 seconds. (Multiple actions are not supported.)

10. Select the **Errors** tab. At the bottom of the tab, click **Apply**.

A new JSON file and MSI file are created and stored in a folder named with the timestamp of creation. The files are named according to the **Configuration Name** assigned in the MSIUpdater. (In the example below, the name is **Monitor Prefix**.) Verification messages are displayed upon creation of each of these files. Click **OK** to close the popups.

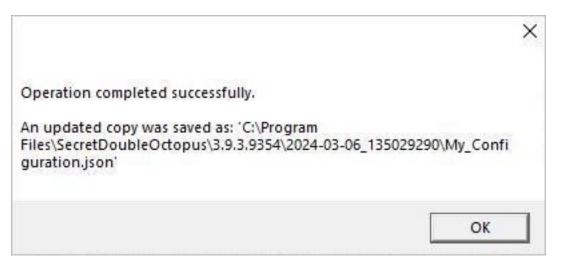

### **Troubleshooting Tips**

• If one or more mandatory settings are missing from the MSIUpdater client, the **Apply** button will be disabled. Hover over the button to view a list of the missing settings. For example:

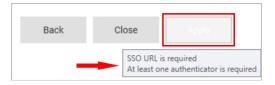

After correcting the settings, the **Apply** button is enabled, and a **No errors** tooltip is displayed.

• If you receive a Certificate Format error (as shown below), download the service metadata again (Preparing Service Settings) using any browser **except Firefox**. If the error continues to be generated, please contact our support team.

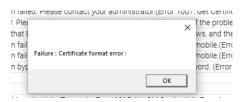

#### **Understanding MSIUpdater Advanced Settings**

The MSIUpdater client offers a very extensive selection of options for configuring and controlling various aspects of the authentication flow. However, the vast majority of these

options are not mandatory, and some are not even relevant for most customers (as they were designed to accommodate specific organizational requirements). The following sections (organized according to the tabs of the MSIUpdater tool) can be used as a reference to familiarize yourself with the optional features provided in the MSIUpdater. For more information about any feature, please reach out to Secret Double Octopus support.

- Settings tab: Contains a variety of miscellaneous options, mainly related to login flow configuration, security settings and troubleshooting features (e.g., logging)
- MFA tab: Contains settings related to setup of multi-factor authentication
- Advanced tab: Contains settings that control presentation of the authentication options and other features displayed on the Windows Login screen
- Systray tab: Allows you to select which self-service actions will be available to users from the Windows systray
- Menu/Messages tab: Enables you to customize the text of actions / messages displayed to users in the Windows systray
- CredUI Tab: Allows you to select scenarios in which Octopus authentication is bypassed and users need to login with username and password
- Errors tab: Enables you to customize the text of error messages displayed to users

### Settings Tab Options

This tab contains numerous options, mostly relating to login flow, security features and troubleshooting. Enable the settings as required by selecting the relevant checkboxes.

| arameters                                                   | Settings                                     | MFA                 | Advanced                 | SysTray                | Menu/Messages                                              | CredUI               | Errors   |  |
|-------------------------------------------------------------|----------------------------------------------|---------------------|--------------------------|------------------------|------------------------------------------------------------|----------------------|----------|--|
| -                                                           |                                              |                     |                          |                        |                                                            |                      |          |  |
|                                                             | Version 3.9.3.9352<br>fault Cradential Provi |                     | to Enterprise Connect    | Dasswordless)          |                                                            | rce Lock After Offi  | 0.0      |  |
|                                                             | Password on Unlock                           | uera (in Audition   | to enterprise connect    |                        |                                                            |                      |          |  |
|                                                             |                                              |                     |                          | Shared Account Support |                                                            |                      |          |  |
|                                                             | r Interface when Unic                        | ocking Workstatic   | in .                     | Force CAD on Reboot    |                                                            |                      |          |  |
| Use Last                                                    |                                              |                     |                          |                        | Use Other Credential Provider as Default                   |                      |          |  |
| Enforce 1                                                   | <b>MFA</b>                                   |                     |                          |                        | 🗹 Le                                                       | gacy Server Suppo    | ort      |  |
| TPM Sup                                                     | port                                         |                     |                          |                        | 🗹 Fit                                                      | 002 User Presence    | Required |  |
| Change F                                                    | Password on RDP                              |                     |                          |                        | 🗔 Dir                                                      | DirectAccess Support |          |  |
| C Local Us                                                  | er Support                                   |                     |                          |                        | Network LogonUser                                          |                      |          |  |
| Certificat                                                  | e Offline using RSA P                        | PCKS1               |                          |                        | Bypass Credentials Check                                   |                      |          |  |
| POC Mode                                                    |                                              |                     |                          |                        | Support AD joined RDP on Azure joined                      |                      |          |  |
| Azure AD Joined Machine                                     |                                              |                     |                          |                        | Wrap Checkpoint Credential Provider                        |                      |          |  |
| Password Free Experience                                    |                                              |                     |                          |                        | Allow Use of FIDO2 (PIN) with FIDO2 (BIO)                  |                      |          |  |
| Enable Tr                                                   | race                                         |                     |                          |                        | Allow Switching Between Shared and Regular Accounts        |                      |          |  |
| Use FIDO                                                    | 2 without Username                           |                     |                          |                        | Do not Check Credentials Before RDP                        |                      |          |  |
| 🗌 Do Not L                                                  | aunch SSO Portal on                          | Login               |                          |                        | Bypass SDO for Login                                       |                      |          |  |
| Demand                                                      | AD Password Chang                            | e when Passwor      | d Expired or Account L   | ocked                  | Use Regular Account as Default with Shared Account Enabled |                      |          |  |
| Allow BL                                                    | E under Defender and                         | d Intune restrictio | ns                       |                        |                                                            |                      |          |  |
| TLS Min 1<br>O TLS 1.0<br>O TLS 1.1<br>TLS 1.2<br>O TLS 1.3 | )                                            |                     |                          |                        |                                                            |                      |          |  |
| Bypass from NLA Login                                       |                                              |                     |                          |                        |                                                            |                      |          |  |
| Wait for Pas                                                | award Capa 1                                 | 5 Seconds W         | ait time must be a quirt | nhas hot upon 10       | and 45 (Default 15 Sec)                                    |                      |          |  |

The settings are:

| Setting                                           | Description / Notes                                                                                                    |
|---------------------------------------------------|----------------------------------------------------------------------------------------------------|
| Show Default Credential Providers                 | Determines whether Windows<br>default credential providers<br>(Windows and Active Directory) are<br>displayed when logging into<br>Windows.                                                                                                    |
| Change Password on Unlock                         | When selected, password changes<br>are allowed on Unlock as well as on<br>Login to the workstation. This<br>option is relevant for Passwordless<br>only.                                                                                                    |
| Skip User Interface when Unlocking<br>Workstation | Determines whether there is Auto<br>Login for AD users from the Lock<br>screen. When the setting is enabled,<br>AD users receive a push notification<br>from Octopus or ForgeRock<br>authenticators immediately after<br>pressing <b><ctrl> <alt> <del></del></alt></ctrl></b> . |
| Use Last Username                                 | When selected, the username of the<br>user who logged in most recently is<br>saved and automatically presented<br>for the next login.                                                                                                    |
| Enforce MFA                                       | When selected, users must<br>authenticate with mobile (2 <sup>nd</sup> factor)<br>when using domain username and<br>password. This setting is relevant<br>for users with Octopus or ForgeRock<br>authenticators only (not FIDO).                                                 |
| TPM Support                                       | If TPM 2.0 is enabled, selecting this<br>option allows TPM to store the<br>private key for BLE password<br>encryption.                                                                                                    |
| Change Password on RDP                            | When selected, password changes<br>on RDP sessions are allowed. This<br>option, which is relevant for<br>Passwordless only, is used mainly<br>for admin users using RDP sessions                                                                                                 |

| Setting                             | Description / Notes                                                                                                    |
|-------------------------------------|----------------------------------------------------------------------------------------------------|
|                                     | that do not login to Windows<br>machines.                                                                                                    |
| Local User Support                  | When selected, Enterprise Connect<br>Passwordless for Windows will be<br>enabled for Local users and will<br>verify that the Local user matches<br>the mapping with Octopus<br>Authentication Server user.<br><b>Note: This setting is relevant for n</b><br><b>on-domain users only</b> . |
| Certificate Offline using RSA PCKS1 | This setting is required for certain<br>smart card configurations. Select the<br>checkbox when advised by the<br>Secret Double Octopus support<br>team.                                                                                                    |
| POC Mode                            | When selected, Enterprise Connect<br>Passwordless will not check the<br>certificate with the server. This<br>setting is used mainly for POC, when<br>using a self-signed certificate on the<br>Octopus Authentication Server.                                                              |
| Azure AD Joined Machine             | Select this checkbox when the<br>workstations are configured to<br>connect with the Azure AD domain.<br>When the setting is selected, users<br>will be prompted to login with UPN<br>and not Username.                                                                                     |
| Password Free Experience            | Select this checkbox to enable a<br>Passwordless authentication<br>experience for MFA users. When<br>selected, users are required to<br>provide a password for the first<br>authentication. Subsequent<br>authentications will be<br>Passwordless, until the password is<br>changed.       |
|                                     | Note: To use this feature, the Enfo<br>rce MFA checkbox must also be se<br>lected.                                                                                                    |

| Setting                                                                 | Description / Notes                                                                                                    |
|-------------------------------------------------------------------------|----------------------------------------------------------------------------------------------------|
|                                                                         | For more details about this feature<br>and its configuration, refer to<br>Enabling the Password Free<br>Experience.                                                                                                    |
| Enable Trace                                                            | Select this checkbox to enable the logs by default immediately after installation.                                                                                                    |
| Use FIDO2 Without Username                                              | When selected, users authenticating<br>with an enrolled FIDO token will be<br>able to perform login without<br>entering a username.                                                                                                    |
| Do Not Launch SSO Portal on Login                                       | When selected, the User Portal is not automatically opened after login.                                                                                                    |
| Demand AD Password Change when<br>Password Expired or Account<br>Locked | When selected, the Octopus Agent<br>sends a password reset request to<br>the Authentication Server if the<br>password has expired / is due to<br>expire, or if the user's account is<br>locked. The user must then approve<br>an additional strong authentication<br>request in order to successfully<br>login. |
|                                                                         | Important                                                                                                    |
|                                                                         | This feature requires that<br>the<br><b>Automatic Password Syn</b><br><b>c</b> toggle in the settings of<br>the relevant directory in<br>the Management Console<br>be enabled. (This toggle is<br>enabled by default.)                                                                                          |
| Allow BLE under Defender and<br>Intune restrictions                     | When selected, Windows Defender<br>and Microsoft Intune are<br>automatically configured to allow<br>BLE.                                                                                                    |
| TLS Min Version                                                         | The default selection is <b>TLS 1.2</b> .<br>Select <b>TLS 1.3</b> to enforce a higher<br>level of security. Note that if you<br>select <b>TLS 1.3</b> , users will not be able                                                                                                    |

| Setting                                     | Description / Notes                                                                                                    |
|---------------------------------------------|----------------------------------------------------------------------------------------------------|
|                                             | to authentication to workstations running versions lower than 1.3.                                                                                                    |
| Force Lock After Offline                    | When selected, workstations of<br>users working offline are<br>automatically locked when they go<br>back online, to force users to<br>perform online authentication.                                                                                                    |
| Shared Account Support                      | When selected, the Windows Agent<br>is able to handle authentication of<br>multiple users to a single generic<br>shared account. This configuration<br>is useful when groups of personnel<br>(such as IT, DevOps, manufacturing<br>floor workers, etc.) use a shared<br>workstation. |
|                                             | For more details about this feature<br>and its setup, refer to Enabling<br>Shared Account Login.                                                                                                    |
| Force CAD on Reboot                         | When selected, users must press<br><b>Ctrl + Alt + Del</b> upon system reboot<br>only. In other scenarios (e.g., to<br>unlock the machine), the CAD action<br>is done automatically.                                                                                                 |
| Use Other Credential Provider as<br>Default | When selected, the standard<br>Windows credential provider is<br>displayed on the Login screen as the<br>default authentication option.                                                                                                    |
| Legacy Server Support                       | Select this checkbox only when<br>recommended by the Octopus<br>support team, to enable backward<br>compatibility with Octopus<br>Authentication Server version 5.4.4.                                                                                                    |
| FIDO2 User Presence Required                | When selected (default setting),<br>FIDO2 users are required to touch<br>the token after entering their PIN. To<br>disable this requirement, verify that<br>the checkbox is NOT selected.                                                                                            |

| Setting                                               | Description / Notes                                                                                                    |
|-------------------------------------------------------|----------------------------------------------------------------------------------------------------|
|                                                       | This checkbox is enabled only when<br>the <b>FIDO2</b> authenticator is selected<br>in the <b>Parameters</b> tab.                                                                                                    |
|                                                       | <b>Note:</b> This feature requires configuration of relevant settings in the Management Console.                                                                                                    |
| DirectAccess Support                                  | Select this checkbox to enable support of the DirectAccess VPN.                                                                                                    |
| Network LogonUser                                     | Select this checkbox to use an<br>alternate Windows API in certain<br>rare circumstances. (Contact the<br>support team for details.)                                                                                                    |
| Bypass Credentials Check                              | When selected, an alternate<br>Windows API will be used in the<br>event of rare timeout issues in<br>password-free mode.                                                                                                    |
| Support AD joined RDP on Azure<br>joined              | When selected, Azure AD joined<br>machines are able to connect to<br>RDPs outside of the Azure domain.                                                                                                    |
|                                                       | This setting is enabled only when<br>the <b>Azure AD Joined Machine</b><br>checkbox is selected.                                                                                                    |
| Wrap Check Point Credential<br>Provider               | Select this checkbox to enable<br>Octopus Authenticator to work<br>together with the Check Point Full<br>Disk Encryption credential provider.                                                                                                    |
| Allow User FIDO2 (PIN) with FIDO2<br>(BIO)            | By default, if fingerprint<br>identification fails for three<br>consecutive attempts, users are<br>prompted to authenticate using a<br>PIN code. If you do not want the PIN<br>option to be presented after<br>biometric failure, make sure this<br>checkbox is <b>NOT</b> selected. |
| Allow Switching Between Shared<br>and Regular Account | When selected, the Windows Login<br>screen will support both the shared<br>account login flow and the standard                                                                                                    |

| Setting                                                     | Description / Notes                                                                                                    |
|-------------------------------------------------------------|----------------------------------------------------------------------------------------------------|
|                                                             | authentication flow (to a non-shared<br>account). This setting is enabled<br>only when the<br><b>Shared Account Support</b> checkbox<br>is selected.                                                       |
|                                                             | For more information about shared accounts, refer to Enabling Shared Account Login.                                                                                                    |
| Do not Check Credentials Before<br>RDP                      | This setting is relevant for handling<br>Event Viewer issues on very specific<br>workstations. Select the checkbox<br>only when recommended by the<br>Octopus support team.                                |
| Bypass SDO for Login                                        | When selected, the Octopus<br>Authenticator option is hidden on<br>the Windows Login screen. (Only<br>the default credential provider is<br>displayed.)                                                    |
| Use Regular Account as Default in<br>Shared Account Enabled | When selected, the standard<br>authentication flow (to a non-shared<br>account) will be displayed on the<br>Windows Login screen by default<br>even when account sharing has been<br>enabled.              |
|                                                             | This setting is enabled only when<br>the<br><b>Allow Switching Between Shared</b><br><b>and Regular Account</b> checkbox is<br>selected.                                                                   |
| Bypass from NLA Login                                       | When selected, users who are<br>members of the Bypass Group(s)<br>will not require authentication<br>when using NLA login. Enter the<br>group name(s) in the required<br>syntax in the field to the right. |

The **Wait for Password Sync** value, at the bottom of the **Settings** tab, is relevant when the Octopus Agent detects a password mismatch and sends a password reset request to the

Authentication Server. The setting determines how many seconds the Agent waits before sending a second request to the Server in the event that no response is received.

| Wait for Password Sync 1 | 15 | Seconds. Wait time must be a number between 10 and 45 (Default 15 Sec) |
|--------------------------|----|------------------------------------------------------------------------|
|--------------------------|----|------------------------------------------------------------------------|

If the second request also receives no response, no additional requests are sent and authentication fails.

#### **MFA Settings**

When multi-factor authentication (MFA) is enabled, users need to enter their AD passwords in order to receive a push notification from the Octopus or ForgeRock Authenticator. If you want to use MFA for logging into Windows, select the

Enable Multi-Factor Authentication (MFA) checkbox. (When the checkbox is not selected, Windows login will be Passwordless.)

| Parameters | Settings              | MFA             | Advanced | SysTray | Menu/Messages | CredUI | Errors |
|------------|-----------------------|-----------------|----------|---------|---------------|--------|--------|
| MFA Settin | gs                    |                 |          |         |               |        |        |
| Enable M   | ulti-Factor Authentic | ation (MFA)     |          |         |               |        |        |
| MFA Char   | nge Password Supp     | ort             |          |         |               |        |        |
| Bypass Lo  | ocal User Login       |                 |          |         |               |        |        |
| Force Off  | ine OTP After Install | ation           |          |         |               |        |        |
| 🔲 Bypass M | FA on Unlock when     | Connected to AD |          |         |               |        |        |
| Hide MFA   | Password              |                 |          |         |               |        |        |
| Force Loc  | k After Offline OTP   |                 |          |         |               |        |        |
| Show FID   | 02 PIN                |                 |          |         |               |        |        |
| Bypass M   | FA Groups             |                 |          |         |               |        |        |
|            |                       |                 |          |         |               |        |        |

**Note:** In order to successfully use a FIDO key with MFA, a PIN must NOT be set on the key. (For passwordless FIDO authentication, a PIN needs to be set on the key.)

When MFA is activated, you may enable the following options as required by selecting the relevant checkboxes:

| Setting                     | <b>Description / Notes</b>                                                                                                    |
|-----------------------------|----------------------------------------------------------------------------------------------------|
| MFA Change Password Support | When selected, users are able to<br>change the password on the<br>Windows workstation without the<br>Octopus credential provider (CP)<br>intercepting the process. When the<br>checkbox is cleared, the Octopus CP |

| Setting                                      | Description / Notes                                                                                                    |
|----------------------------------------------|----------------------------------------------------------------------------------------------------|
|                                              | controls the password change process.                                                                                                    |
| Bypass Local User Login                      | When selected, administrators with<br>a Local user account bypass Octopus<br>Authentication and login with<br>username and password.                                                                                                    |
| Force Offline OTP After Installation         | When selected, users are unable to<br>perform offline authentication until<br>they have had at least one successful<br>online login.                                                                                                    |
| Bypass MFA on Unlock when<br>Connected to AD | When selected, users connected to<br>the enterprise network who have<br>already authenticated with MFA are<br>not required to authenticate with 2 <sup>nd</sup><br>factor again when unlocking the<br>workstation. This will work as long<br>as you are inside the network (no<br>time limit).                             |
|                                              | <b>IMPORTANT:</b> When selecting this option, verify that the <b>Bypass MFA Groups</b> checkbox is <b>NOT</b> selected.                                                                                                    |
| Hide MFA Password                            | When selected, the Windows Agent<br>does not send the password to the<br>server. This option is used when a<br>third party authenticator does not<br>require the password.                                                                                                    |
| Force Lock After Offline OTP                 | When selected, workstations that<br>were unlocked using an Offline OTP<br>and then connected back to<br>enterprise network (online) are<br>automatically locked and the user is<br>asked to authenticate. This setting<br>prevents users from using weak<br>authentication to log into the<br>enterprise network (online). |
| Show FIDO2 PIN                               | When selected, an additional field is<br>displayed on the Windows Login<br>screen to enable users to enter the                                                                                                    |

| Setting           | Description / Notes                                                                                                    |
|-------------------|----------------------------------------------------------------------------------------------------|
|                   | PIN associated with the FIDO key used for authentication.                                                                                                    |
|                   | <b>IMPORTANT:</b> If your users have<br>PINs set for their FIDO keys,<br><b>this checkbox must be selected</b> to<br>enable them to successfully login<br>using MFA.                  |
| Bypass MFA Groups | When selected, you may specify ONE<br>group in the AD that will not require<br>MFA authentication. Enter<br><b><domain>\&gt;Group Name&gt;</domain></b> in the<br>field to the right. |
|                   | <b>IMPORTANT:</b> When selecting this option, verify that the <b>Bypass MFA on Unlock when Conn ected to AD</b> checkbox is <b>NOT</b> selected.                                      |

### Miscellaneous Advanced Options

Most of the options in the upper portion of the **Advanced** tab control presentation of the authentication methods and other features displayed on the Windows Login screen.

| Parameters                          | Settings | MFA | Advanced                        | SysTray         | Menu/Messages | CredUI | Errors |
|-------------------------------------|----------|-----|---------------------------------|-----------------|---------------|--------|--------|
| Advanced                            | Settings |     |                                 |                 |               |        |        |
| C Enable SDO SSO                    |          |     | https://centos77( )m:8443/login |                 |               |        |        |
| Change Octopus Name                 |          |     |                                 | Octopus Name    |               |        |        |
| Change OTP Name                     |          |     |                                 | OTP Name        |               |        |        |
| Change ForgeRock Authenticator Name |          |     | Authenticator Name              |                 |               |        |        |
| Change SMS Name                     |          |     |                                 | SMS Name        |               |        |        |
| Change Email Name                   |          |     |                                 | Email Name      |               |        |        |
| Change Voice Call Name              |          |     |                                 | Voice Call Name |               |        |        |
| Change Passphrase Name              |          |     |                                 | Passphrase Name |               |        |        |
| Change Certificate Name             |          |     | Certificate Name                |                 |               |        |        |
| Enable CP Bypass List               |          |     |                                 |                 |               |        |        |
| Use Monitor Prefix                  |          |     |                                 | Monitor Prefix  |               |        |        |
| Change Trace Log Directory          |          |     |                                 |                 |               |        |        |

The settings are:

| Setting                                | Description / Notes                                                                                                    |
|----------------------------------------|----------------------------------------------------------------------------------------------------|
| Enable SDO SSO                         | After selecting the checkbox, enter<br>the portal URL. In runtime, the<br>portal will open in the default<br>browser. Users will be automatically<br>logged in and be able to view all<br>assigned services.                                                                                                    |
| Change Octopus Name                    | Allows you to change the default<br>name of the Octopus authenticator<br>displayed in the Windows credential<br>provider's login authentication<br>method selection list. After selecting<br>the checkbox, enter the desired<br>name in the field. This setting is<br>available only when the<br><b>Octopus App</b> checkbox in the<br><b>Parameters</b> tab is selected.                  |
| Change OTP Name                        | Allows you to change the default<br>name of the OTP displayed in the<br>Windows credential provider's login<br>authentication method selection list.<br>After selecting the checkbox, enter<br>the desired name in the field (e.g.,<br><i>ForgeRock OTP</i> ). This setting is<br>available only when the <b>OTP</b><br>checkbox in the <b>Parameters</b> tab is<br>selected.              |
| Change ForgeRock Authenticator<br>Name | Allows you to change the default<br>name of the ForgeRock<br>authenticator displayed in the<br>Windows credential provider's login<br>authentication method selection list.<br>After selecting the checkbox, enter<br>the desired name in the field. This<br>setting is available only when the<br><b>ForgeRock Authenticator</b><br>checkbox in the <b>Parameters</b> tab is<br>selected. |
| Change SMS Name                        | Allows you to change the default<br>name of the SMS option displayed in<br>the Windows credential provider's<br>login authentication method                                                                                                    |

| Setting                 | Description / Notes                                                                                                    |
|-------------------------|----------------------------------------------------------------------------------------------------|
|                         | selection list. After selecting the checkbox, enter the desired name in the field.                                                                                                    |
| Change Email Name       | Allows you to change the default<br>name of the Email option displayed<br>in the Windows credential<br>provider's login authentication<br>method selection list. After selecting<br>the checkbox, enter the desired<br>name in the field.                                                                         |
| Change Voice Call Name  | Allows you to change the default<br>name of the Voice Call option<br>displayed in the Windows credential<br>provider's login authentication<br>method selection list. After selecting<br>the checkbox, enter the desired<br>name in the field.                                                                    |
| Change Passphrase Name  | Allows you to change the default<br>name of the passphrase option<br>displayed in the Windows credential<br>provider's login authentication<br>method selection list. After selecting<br>the checkbox, enter the desired<br>name in the field.                                                                    |
| Change Certificate Name | Allows you to change the default<br>name of the certificate option<br>displayed in the Windows credential<br>provider's login authentication<br>method selection list. After selecting<br>the checkbox, enter the desired<br>name in the field.                                                                   |
| Enable CP Bypass List   | Allows you to specify credential<br>providers (in addition to Octopus<br>Authenticator) that will available for<br>Windows login. After selecting the<br>checkbox, paste the registry key(s)<br>representing the relevant credential<br>provider(s) in the field to the right.<br>The specified providers will be |

#### Setting

**Use Monitor Prefix** 

#### **Description / Notes**

displayed as login options on the Windows Login screen.

When selected (and when there is a prefix match), the Windows Login screen presents users with the Octopus Authenticator login option only. If a prefix is specified but there is no match, users are presented with the FIDO2 (BIO) or FIDO Bypass login options. For more information, refer to Enabling FIDO BIO User Bypass.

After selecting the checkbox, enter the monitor prefix in the field to the right. You can find the prefix in the Windows Device Manager. Under **Monitors**, open the properties of the monitor. Then, in the **Details** tab, select the *Hardware Ids* property.

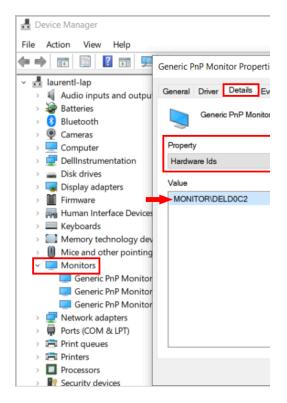

Setting

Change Trace Log Directory

**Description / Notes** 

Allows you to change the default log file location. After selecting the checkbox, enter the desired file path (e.g., **C:\temp\logs**) in the field to the right. This setting is available only when the **Enable Trace** checkbox in the **Settings** tab is selected.

**Important:** The specified directory must be created prior to the installation process. If the directory is not found during the installation, the default log file location is used.

The lower portion of the **Advanced** tab contains options that allow you to customize the Windows Login screen with your organization's logo, icons and support information. For details, refer to Creating the MSIUpdater Configuration.

#### Enabling Systray Settings

The **Enable Systray** setting (at the top of the **Systray** tab) determines whether users will be able to access self-service actions from the Windows systray. When this setting is activated, you can choose which actions will be available.

**Note:** The options related to FIDO authentication are enabled only when **FIDO2** is selected as an authenticator in the **Parameters** tab.

| arameters                                                               | Settings                                | MFA.                 | Advanced           | SysTray          | Menu/Messages                           | CredUI                                       | Errors                                                      |  |  |  |
|-------------------------------------------------------------------------|-----------------------------------------|----------------------|--------------------|------------------|-----------------------------------------|----------------------------------------------|-------------------------------------------------------------|--|--|--|
| Systray Se                                                              |                                         |                      |                    |                  |                                         |                                              |                                                             |  |  |  |
| Enable S                                                                |                                         |                      |                    |                  |                                         |                                              |                                                             |  |  |  |
|                                                                         | Password with SDO                       |                      | in Bypass Token    |                  |                                         |                                              | eve Password with ForgeRock Authenticator/Admin Bypass Tok  |  |  |  |
| Retrieve                                                                | Password with FIDO                      | 2                    |                    |                  |                                         | III Retrie                                   | eve Password with Certificate                               |  |  |  |
| Retrieve                                                                | Password with Pass                      | key                  |                    |                  |                                         | 🛄 Retrie                                     | eve Temporary Login Token with FIDO2                        |  |  |  |
| Retrieve                                                                | Temporary Login Tol                     | ken with Certificate |                    |                  |                                         | C Kiosk                                      | Mode                                                        |  |  |  |
| Check Cr                                                                | redentials Status                       |                      |                    |                  |                                         | Launi                                        | ch ForgeRock SSO Portal with SDO Authenticator/Admin Bypas: |  |  |  |
| 🔛 Launch F                                                              | ForgeRock SSO Porta                     | al with FIDO2        |                    |                  |                                         | Launch ForgeRock SSO Portal with Certificate |                                                             |  |  |  |
| 🔛 Launch F                                                              | ForgeRock SSO Porta                     | al with ForgeRock /  | uthenticator/Admin | Bypass Token     |                                         | Launch SSH with FID02                        |                                                             |  |  |  |
| Use SSH                                                                 | with Username and                       | Password             |                    |                  |                                         | Retrieve Password with OTP                   |                                                             |  |  |  |
| Do Not u                                                                | Do Not use User with Cisco VPN          |                      |                    |                  |                                         | Use Cisco Secure Client(V5)                  |                                                             |  |  |  |
| Use XML                                                                 | For Cisco Servers                       |                      |                    |                  | Always send OTP with Cisco VPN with OTP |                                              |                                                             |  |  |  |
| Launch (                                                                | CheckPoint VPN with                     | SDO Authenticato     |                    |                  |                                         |                                              |                                                             |  |  |  |
| Launch (                                                                | Launch Cisco VPN with SDO Authenticator |                      |                    |                  |                                         | Server Name Directory(Ophone))               |                                                             |  |  |  |
| 🔟 Launch (                                                              | Launch CheckPoint VPN Using FID02       |                      |                    |                  |                                         |                                              |                                                             |  |  |  |
| E Launch (                                                              | Launch Cisco VPN Using FID02            |                      |                    |                  |                                         |                                              |                                                             |  |  |  |
| 🔛 Launch (                                                              | Launch CheckPoint VPN with Dertificate  |                      |                    |                  |                                         |                                              |                                                             |  |  |  |
| Launch (                                                                | Launch Cisco VPN with Certificate       |                      |                    |                  |                                         |                                              |                                                             |  |  |  |
| Launch Cisco VPN with OTP Using SDO<br>Authenticator/Admin Bypass Token |                                         |                      |                    |                  |                                         |                                              |                                                             |  |  |  |
| E Launch (                                                              | Launch Cisco VPN with OTP Using FIDO2   |                      |                    |                  |                                         |                                              |                                                             |  |  |  |
| Validate Cre                                                            | dentials Every                          | Minute               | Minutes.           | Time must be a n | umber between 0 (disable)               | and 43200 (30 [                              | Days)                                                       |  |  |  |
|                                                                         | ard Content In                          | 30                   |                    | Time must be a n |                                         |                                              |                                                             |  |  |  |

The options are:

| Action                                                               | Description / Notes                                                                                                    |
|----------------------------------------------------------------------|----------------------------------------------------------------------------------------------------|
| Retrieve Password with SDO<br>Authenticator/Admin Bypass Token       | When selected, users are able to<br>view and copy the AD password<br>after performing passwordless<br>authentication on the authenticator<br>mobile app. Admin users in Bypass<br>mode need to enter the temporary<br>token to retrieve the password.              |
| Retrieve Password with ForgeRock<br>Authenticator/Admin Bypass Token | When selected, users are able to<br>view and copy the AD password<br>after performing passwordless<br>authentication on the ForgeRock<br>authenticator mobile app. Admin<br>users in Bypass mode need to enter<br>the temporary token to retrieve the<br>password. |
| Retrieve Password with FIDO2                                         | When selected, users are able to<br>view and copy the AD password<br>after performing passwordless<br>authentication using a FIDO key.                                                                                                    |
| Retrieve Password with Certificate                                   | When selected, users are able to<br>view and copy the AD password<br>after performing authentication<br>using a smart card signed by the<br>organization's root CA.                                                                                                |
| Retrieve Password with Passkey                                       | When selected, users are able to<br>view and copy the AD password<br>after performing authentication<br>using a passkey that is integrated<br>with the user's workstation or<br>smartphone. To use this feature, the<br>following conditions need to be met:       |
|                                                                      | • The FIDO Authenticator in the Management Console is enabled and connected.                                                                                                    |
|                                                                      | <ul> <li>The Enable Passkeys toggle<br/>in the<br/>FIDO2 Authentication Setti</li> </ul>                                                                                                    |

| Action                                                                       | Description / Notes                                                                                                    |
|------------------------------------------------------------------------------|----------------------------------------------------------------------------------------------------|
|                                                                              | <b>ngs</b> of the relevant directory is enabled.                                                                                                    |
|                                                                              | • The user has enrolled the passkey in the system.                                                                                                    |
|                                                                              | Important                                                                                                    |
|                                                                              | This feature is supported<br>for Windows 11, version<br>22H2 and higher only.                                                                                                    |
| Retrieve Password with OTP                                                   | When selected, users are able to<br>view and copy the AD password<br>after performing authentication by<br>means of a software OTP code or a<br>hardware OTP token. This checkbox<br>is enabled when <b>OTP</b> is selected as<br>an authenticator in the <b>Parameters</b><br>tab. |
| Retrieve Temporary Login Token<br>with FIDO2                                 | When selected, users are able to<br>retrieve the temporary token<br>required for RADIUS login after<br>authenticating with a FIDO key. The<br>token will be available for 60<br>seconds and will then expire.                                                                       |
| Retrieve Temporary Login Token<br>with Certificate                           | When selected, users are able to<br>retrieve the temporary token<br>required for RADIUS login after<br>performing authentication using a<br>smart card signed by the<br>organization's root CA.                                                                                     |
| Check Credentials Status                                                     | When selected, users are able to view the time remaining until password expiration.                                                                                                    |
| Launch ForgeRock SSO Portal with<br>SDO Authenticator/ Admin Bypass<br>Token | When selected, users are able to<br>open the Portal from the desktop<br>after performing passwordless<br>authentication on the authenticator<br>mobile app. Admin users in Bypass<br>mode need to enter the temporary<br>token to launch the Portal.                                |

| Action                                                                            | Description / Notes                                                                                                    |
|-----------------------------------------------------------------------------------|----------------------------------------------------------------------------------------------------|
| Launch ForgeRock SSO Portal with FIDO2                                            | When selected, users are able to<br>open the Portal from the desktop<br>after performing passwordless<br>authentication using a FIDO key.                                                                                                    |
| Launch ForgeRock SSO Portal with<br>Certificate                                   | When selected, users are able to<br>open the Portal from the desktop<br>after performing authentication<br>using a smart card signed by the<br>organization's root CA.                                                                                                    |
| Launch ForgeRock SSO Portal with<br>ForgeRock Authenticator/Admin<br>Bypass Token | When selected, users are able to<br>open the Portal from the desktop<br>after performing passwordless<br>authentication on the ForgeRock<br>authenticator mobile app. Admin<br>users in Bypass mode need to enter<br>the temporary token to launch the<br>Portal.                                                                                                    |
| Kiosk Mode                                                                        | When selected, users in the<br>organization are able to retrieve<br>their AD passwords from a<br>workstation to which they are not<br>currently logged in. When users<br>select this option from the systray,<br>they will be prompted to<br>authenticate via either the Octopus<br>mobile app or a FIDO key. (These<br>settings, at the top of the <b>Systray</b><br>tab, must also be selected.)<br>Following successful authentication,<br>the password is copied to the<br>clipboard. |
| Launch SSH with FIDO2                                                             | When selected, users will be able to<br>authenticate to a selected PuTTY<br>profile. To use this feature, the<br>following conditions need to be met:                                                                                                    |
|                                                                                   | • <b>FIDO2 (BIO)</b> is selected as an authenticator in the <b>Parameters</b> tab.                                                                                                    |

| Action                                           | Description / Notes                                                                                                    |
|--------------------------------------------------|----------------------------------------------------------------------------------------------------|
|                                                  | • The user is enrolled in the system with the FIDO authenticator.                                                                                                    |
|                                                  | • PuTTY is installed on the Windows workstation.                                                                                                    |
| Use SSH with Username and<br>Password            | When selected, users will be able to<br>authenticate to a selected PuTTY<br>profile by entering Username +<br>Password.                                                                                                    |
| Do Not use User with Cisco VPN                   | When selected, the Cisco username needs to be provided manually.                                                                                                    |
| Use Cisco Secure Client (V5)                     | Select this checkbox to use Cisco<br>Secure Client 5. When the checkbox<br>is not selected, the previous version<br>(V4) will be used.                                                                                                    |
| Use XML for Cisco Servers                        | When selected, servers from XML files (instead of from registry) are used.                                                                                                    |
| Launch Check Point VPN with SDO<br>Authenticator | When selected, users are able to<br>connect to the Check Point VPN<br>directly from the desktop after<br>performing passwordless<br>authentication on the authenticator<br>mobile app. In the field to the right,<br>enter the site/profile name of the<br>Check Point VPN, as set on the Check<br>Point client. |
|                                                  | <b>Important:</b> If users work with<br>Check Point Harmony, or if your VPN<br>is installed in different locations,<br>enter a comma after the name,<br>followed by the full path of the VPN<br>client. For example:<br>office,C:\Program Files (x86)\CheckP<br>oint\Endpoint Security\Endpoint Co<br>nnect      |

| Action                                     | Description / Notes                                                                                                    |
|--------------------------------------------|----------------------------------------------------------------------------------------------------|
| Launch Cisco VPN with SDO<br>Authenticator | When selected, users are able to<br>connect to the Cisco VPN directly<br>from the desktop after performing<br>passwordless authentication on the<br>authenticator mobile app. In the<br>field to the right, enter the<br>site/profile name of the Cisco VPN,<br>as set on the Cisco client.                                 |
| Launch Check Point VPN Using<br>FIDO2      | When selected, users are able to<br>connect to the Check Point VPN<br>directly from the desktop after<br>performing passwordless<br>authentication using a FIDO key. In<br>the field to the right, enter the<br>site/profile name of the Check Point<br>VPN, as set on the Check Point<br>client.                           |
| Launch Cisco VPN Using FIDO2               | When selected, users are able to<br>connect to the Cisco VPN directly<br>from the desktop after performing<br>passwordless authentication using a<br>FIDO key. In the field to the right,<br>enter the site/profile name of the<br>Cisco VPN, as set on the Cisco client.                                                   |
| Launch Check Point VPN with<br>Certificate | When selected, users are able to<br>connect to the Check Point VPN<br>directly from the desktop after<br>performing authentication using a<br>smart card signed by the<br>organization's root CA. In the field to<br>the right, enter the site/profile<br>name of the Check Point VPN, as set<br>on the Check Point client. |
| Launch Cisco VPN with Certificate          | When selected, users are able to<br>connect to the Cisco VPN directly<br>from the desktop after performing<br>authentication using a smart card<br>signed by the organization's root CA.<br>In the field to the right, enter the                                                                                            |

| Action                                                                      | Description / Notes                                                                                                    |
|-----------------------------------------------------------------------------|----------------------------------------------------------------------------------------------------|
|                                                                             | site/profile name of the Cisco VPN,<br>as set on the Cisco client.                                                                                                    |
| Launch Cisco VPN with OTP Using<br>SDO Authenticator/ Admin Bypass<br>Token | When selected, users are able to<br>connect to the Cisco VPN directly<br>from the desktop after performing<br>OTP authentication on the<br>authenticator mobile app. Admin<br>users in Bypass mode need to enter<br>the temporary token to launch the<br>Portal. In the field to the right, enter<br>the site/profile name of the Cisco<br>VPN, as set on the Cisco client. |
| Launch Cisco VPN with OTP Using FIDO2                                       | When selected, users are able to<br>connect to the Cisco VPN directly<br>from the desktop after performing<br>OTP authentication using a FIDO<br>key. In the field to the right, enter<br>the site/profile name of the Cisco<br>VPN, as set on the Cisco client.                                                                                                    |

The following settings are provided at the bottom of the **Systray** tab:

• Validate Credentials Every: Allows you to specify a value (in minutes) for the frequency at which the system tray checks whether the user is connected to AD and whether the password is still valid. Valid values can range from **0** (disabled) to **43200** (30 days).

Once the password expires, users will need to login within the organization network or via the VPN in order to reauthenticate.

• **Clear Clipboard Content in:** Allows you to specify the number of seconds for which the AD password / login token is available for viewing / copying.

| Validate Credentials Every | Minutes | Minutes. Time must be a number between 0 (disable) and 43200 (30 Days) |  |
|----------------------------|---------|------------------------------------------------------------------------|--|
| Clear Clipboard Content In | 30      | Seconds. Time must be a number between 10 and 300 (Default 30 Sec)     |  |

**Note:** When users initiate a systray action, the systray is automatically locked for 30 seconds. (Multiple actions are not supported.)

#### Customizing Systray Messages

In the **Menu/Messages** tab, you can review and modify the default strings for actions and messages that will be displayed to users in the systray. The strings can be customized as required, or entered in a language other than English. (The codes are not editable.)

For convenience, the following options are available:

- **Save to File:** Downloads the Strings list to a CSV file, for backup and editing purposes.
- Load from CSV: Populates the Strings list with data from an uploaded CSV file.

#### Important

Due to added functionalities in version 3.9.3, CSV files from previous versions will not load properly. When upgrading, please use the **Save to File** option, populate that file with required translations, and then load it.

• **Restore Default List:** Resets the Strings list with the original default texts.

| arameters           | Settings                        | MFA           | Advanced | SysTray              | Menu/Messages              | CredUI           | Errors |              |  |
|---------------------|---------------------------------|---------------|----------|----------------------|----------------------------|------------------|--------|--------------|--|
| Menu<br>Load from C | SV (Optional)                   |               |          |                      |                            |                  |        |              |  |
| Code                |                                 | *             |          | String               |                            |                  |        | Type         |  |
| Menu_ID_3           | RIGLAUNCHPORTAL                 |               |          | Launch SSO Portal v  | ith                        |                  |        | Systray Menu |  |
|                     | BrdPASSWORD                     |               |          | Retrieve Password w  | ith                        |                  |        | Systray Menu |  |
| Menu_ID_A           | BOUT                            |               |          | About                |                            |                  |        | Systray Menu |  |
| Menu ID 0           | CRED_MENU                       |               |          | Retrieve Credentials |                            |                  |        | Systray Menu |  |
| Menu_ID_8           | XIT                             |               |          | Close App            |                            |                  |        | Systray Menu |  |
| Menu_ID_L           | AUNCHPORTAL                     |               |          | aunch SSO Portal v   | ith SDO Authenticator/Ac   | min Bypass Toker | n      | Systray Menu |  |
| Menu_ID_U           | AUNCHPORTAL_CE                  | RT            |          | Launch SSO Portal v  | ith Certificate            |                  |        | Systray Menu |  |
| Menu_ID_L           | AUNCHPORTAL_FID                 | 0             |          | Launch SSO Portal v  | ith FIDO (Pin)             | Systray Menu     |        |              |  |
| Menu_ID_U           | AUNCHPORTAL_FID                 | O_BIO         |          | Launch SSO Portal v  | ith FIDO (Bio)             | Systray Menu     |        |              |  |
| Menu_ID_P           | PASSWORD                        |               |          | Retrieve Password w  | ith SDO Authenticator/Ac   | Systray Menu     |        |              |  |
| Menu_ID_F           | ASSWORD_CERT                    |               |          | Retrieve Password w  | ith Certificate            | Systray Menu     |        |              |  |
| Menu_ID_F           | ASSWORD_CHECKP                  | POINT_CERT    |          | aunch CheckPoint     | /PN with Certificate       | Systray Menu     |        |              |  |
| Menu_ID_F           | Menu_ID_PASSWORD_CHECKPOINT_VPN |               |          |                      | /PN with FIDO (Pin)        | Systray Menu     |        |              |  |
|                     | PASSWORD_CHECKF                 |               |          | Launch CheckPoint    |                            | Systray Menu     |        |              |  |
| Menu_ID_F           | ASSWORD_CHECKP                  | POINT_VPN_SDO |          |                      | PN with SDO Authentica     | Systray Menu     |        |              |  |
|                     | PASSWORD_CISCO_S                |               |          |                      | ith SDO Authenticator/Ad   | Systray Menu     |        |              |  |
| Menu_ID_F           | ASSWORD_CISCO_\                 | /PN           |          | Launch Cisco VPN w   |                            | Systray Menu     |        |              |  |
|                     | PASSWORD_CISCO_\                |               |          | aunch Cisco VPN w    |                            | Systray Menu     |        |              |  |
|                     | ASSWORD_CISCO_\                 |               |          |                      | ith FIDO (Bio) Using Silen | Systray Menu     |        |              |  |
|                     | PASSWORD_CISCO_V                |               |          | Launch Cisco VPN w   |                            | Systray Menu     |        |              |  |
|                     | PASSWORD_CISCO_\                |               |          |                      | ith SDO Authenticator      | Systray Menu     |        |              |  |
|                     | PASSWORD_EXPIRED                | 0             |          | Check Credential Sta |                            | Systray Menu     |        |              |  |
|                     | PASSWORD_FIDO                   |               |          | Retrieve Password w  |                            | Systray Menu     |        |              |  |
|                     | ASSWORD_FIDO_BI                 |               |          | Retrieve Password w  |                            | Systray Menu     |        |              |  |
| Save to File        | ASSWORD FIND VE                 | PNI           |          | Retrieve Login Toker | with EIDO (Pin)            |                  |        | Sustrau Menu |  |

#### Selecting Bypass Scenarios

The **CredUI** tab allows you to select scenarios in which the Octopus Authentication mechanism is hidden, and users perform the login by entering Username + Password. Selecting **Bypass All** (at the top of the tab) activates bypass for all the scenarios.

If you select **Allow using SDO with any CredUI bypass** (at the bottom of the tab), the Octopus Authentication mechanism is presented together with additional login options.

| Parameters  | Settings            | MFA          | Advanced | SysTray | Menu/Messages | CredUI | Errors |
|-------------|---------------------|--------------|----------|---------|---------------|--------|--------|
| CredUI Sett | ings                |              |          |         |               |        |        |
| Bypass Al   | 1                   |              |          |         |               |        |        |
| Bypass R    | un as Administrator |              |          |         |               |        |        |
| 🗌 Bypass Ul | NC                  |              |          |         |               |        |        |
| Bypass R    | un as Other User    |              |          |         |               |        |        |
| 🔲 Bypass W  | ebAuthN             |              |          |         |               |        |        |
| 🗌 Bypass Ri | DP                  |              |          |         |               |        |        |
| 🗌 Bypass Co | ertificate PIN      |              |          |         |               |        |        |
|             | ng SDO with any Cre | di II hynass |          |         |               |        |        |

Customizing Error Messages

In the **Errors** tab, you can review the default messages that will be displayed to users when errors occur and customize the message text where relevant. (The error codes are not editable.)

For convenience, the following options are available:

- **Passthrough 3<sup>rd</sup> Party Plugin Error Messages:** When this checkbox is selected, error messages returned from a 3<sup>rd</sup> party authenticator to the server are sent to the Windows agent and displayed to the user. (The content of these messages can be configured and customized during authenticator plugin development.)
- **Save to File:** Downloads the Errors list to a CSV file, for backup and editing purposes.
- **Load from CSV:** Populates the Errors list with data from an uploaded CSV file.

### Important

Due to added functionalities in version 3.9.3, CSV files from previous versions will not load properly. When upgrading, please use the **Save to File** option, populate that file with required translations, and then load it.

• **Restore Default List:** Resets the Errors list with the original default message texts.

| rameters     | Settings           | MFA               | Advanced            | SysTray            | Menu/Messages                | CredUI              | Errors               |                                        |                                   |                             |
|--------------|--------------------|-------------------|---------------------|--------------------|------------------------------|---------------------|----------------------|----------------------------------------|-----------------------------------|-----------------------------|
|              |                    |                   |                     |                    |                              |                     |                      |                                        |                                   |                             |
| Errors       |                    |                   |                     |                    |                              |                     |                      |                                        |                                   |                             |
| Passthrou    | igh 3rd Party Plug | in Error Messages |                     |                    |                              |                     |                      |                                        |                                   |                             |
| Load from CS | and (Continent)    |                   |                     |                    |                              |                     |                      |                                        |                                   |                             |
| Load Irom Ca | v (optional)       |                   |                     |                    |                              |                     |                      |                                        |                                   |                             |
| Code         | <u>^</u>           | Message           |                     |                    |                              |                     |                      |                                        |                                   |                             |
| 1000         |                    | Internal use      |                     |                    |                              |                     |                      |                                        |                                   |                             |
| 1001         |                    | Enterprise Conne  | ct Passwordless: We | cannot verify you  | r identity. Please contact y | your administrator. | (Error 1001: Token   | is not valid)                          |                                   |                             |
| 1002         |                    |                   |                     |                    | try again later or contact   |                     |                      |                                        |                                   |                             |
| 1003         |                    |                   |                     |                    | ir identity. Please contact  |                     |                      |                                        |                                   |                             |
| 1004         |                    |                   |                     |                    |                              |                     |                      | 14: Server Reject request)             |                                   |                             |
| 1005         |                    |                   |                     |                    | ed because Credentials a     |                     |                      |                                        |                                   |                             |
| 1006         |                    |                   |                     |                    | . Please contact your adm    |                     |                      |                                        |                                   |                             |
| 1007         |                    |                   |                     |                    | . Please contact your adn    |                     |                      |                                        |                                   |                             |
| 1008         |                    |                   |                     |                    |                              |                     |                      | ersists, contact your administrator.() |                                   |                             |
| 1009         |                    |                   |                     |                    |                              |                     |                      | y again. If the problem persists, use  | a different authentication method | od. (Error 1009: BLE Error) |
| 1010         |                    |                   |                     |                    |                              |                     |                      | 010: BLE Client Reject request)        |                                   |                             |
| 1011         |                    |                   |                     |                    |                              |                     |                      | 011: User Denied request)              |                                   |                             |
| 1012         |                    |                   | ct Passwordless: Au | thentication bypa: | ss denied. Try again with a  | a username and pa   | issword. (Error 101) | 2: User Bypass not allowed)            |                                   |                             |
| 1013         |                    | Internal use      |                     |                    |                              |                     |                      |                                        |                                   |                             |
| 1014         |                    | Internal use      |                     |                    |                              |                     |                      |                                        |                                   |                             |
| 1015         |                    |                   |                     |                    | entials. Try again. Error 10 |                     |                      |                                        |                                   |                             |
| 1016         |                    |                   |                     |                    | Please check your FIDO 1     |                     |                      |                                        |                                   |                             |
| 1017         |                    |                   |                     |                    |                              |                     |                      | sername Password Error)                |                                   |                             |
| 1018         |                    |                   |                     |                    | Please enter your FIDO A     |                     |                      | uired)                                 |                                   |                             |
| 1019         |                    |                   |                     |                    | Please try again. (Error 1   |                     |                      |                                        |                                   |                             |
| 1020         |                    |                   |                     |                    | error.(Error 1020: Local C   |                     |                      |                                        |                                   |                             |
| 1021         |                    |                   |                     |                    |                              |                     |                      | 1: User Bypass not allowed)            |                                   |                             |
| 1022         |                    |                   |                     |                    | Please try again (Error 10   |                     |                      |                                        |                                   |                             |
| 1023         |                    |                   |                     |                    |                              |                     |                      | OTP passwordless is not allowed)       |                                   |                             |
| 1024         |                    | Enternrise Conne  | nt Passwordless: Vo | r one time naccw   | ord evoired. Diease authe    | nticate online and  | renew your OTP tok   | ken (Error 1024: OTP evolved)          |                                   |                             |
| Save to File |                    |                   |                     |                    |                              |                     |                      |                                        |                                   |                             |
| Restore Defa | ult List           |                   |                     |                    |                              |                     |                      |                                        |                                   |                             |
|              |                    |                   |                     |                    |                              |                     |                      |                                        |                                   |                             |

## **MSI Deployment of Enterprise Connect Passwordless for Windows**

The following sections explain how to deploy and upgrade using the MSI tool.

### **Performing Silent Installation**

Silent installation allows administrators to manually install Enterprise Connect Passwordless or push the installation to all client machines from a central tool (e.g., GPO).

Before performing installation with software distribution tools, make sure the Visual C++ 2017 (or later) Redistributable (x64)/(x86) - 14.30.30704.0 is installed. If this package is not installed, the installation will abort and the following error message will be displayed:

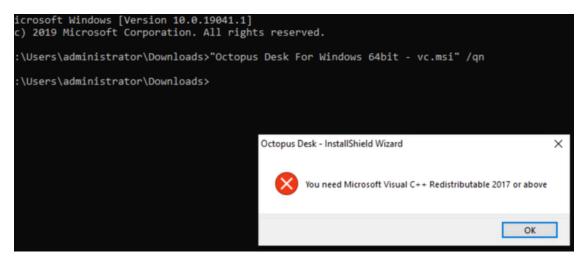

**Note:** Administrator permissions are required to run the Enterprise Connect Passwordless for Windows MSI.

### To perform silent installation:

- 1. Open the command prompt as Admin, and run Octopus Desk For Windows 64bit.msi
- 2. Run Octopus Authentication for windowsxx.msi /qn:

C:\> Octopus Desk For Windows 64bit – xx\_xxx\_xx.msi /qn

Administrator: Command Prompt C:\Users\administrator>msiexec -i "C:\Octopus Desk For Windows 64bit - 2021-04-11\_171214718.msi" \_

3. If you want the credential provider to be disabled on some machines after installation (allowing for gradual deployment), refer to Enabling / Disabling the CP Post-installation.

### Performing Deployment Using the Installation Wizard

This method deploys the MSI package using the Enterprise Connect Passwordless installation wizard. All required components (including the Visual C++ Redistributable)are automatically installed as part of the deployment.

## To deploy Enterprise Connect Passwordless using the installation wizard:

- 1. To launch the wizard, run the updated Enterprise Connect Passwordless for Windows MSI file.
- 2. On the Welcome page, click **Next**.

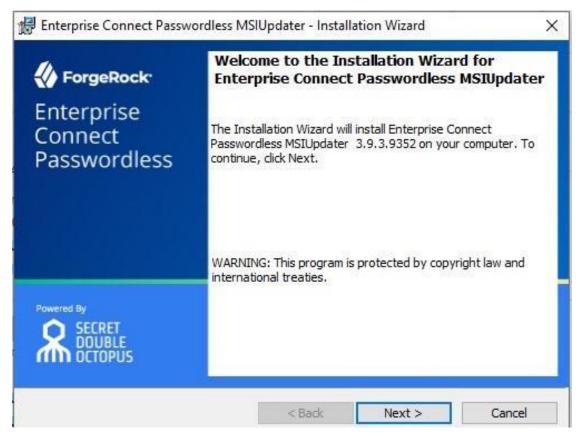

3. To begin the installation, click **Install**.

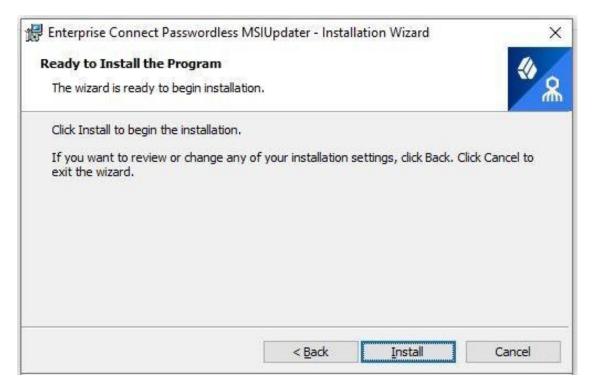

A status bar is displayed during the installation process.

4. To exit the wizard, click **Finish**.

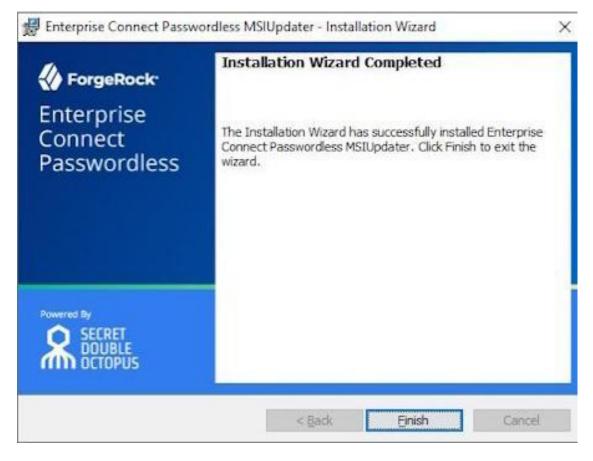

### **Performing Installation Through Distribution Tools**

Follow the steps below to push the installation through your endpoint management or software distribution tool.

**Note:** Administrator permissions are required to run the Enterprise Connect Passwordless for Windows MSI.

### To push installation through distribution tools:

- 1. Open and run your distribution software.
- 2. Install Visual C++ 2017 (or later) Redistributable (x64)/(x86) 14.30.30704.0
- 3. Open the command prompt as Admin, and run Octopus Desk For Windows 64bit.msi
- 4. Run Octopus Authentication for windowsxx.msi /qn:

C:\> Octopus Desk For Windows 64bit - xx\_xxx\_xx.msi /qn

## Performing MSI Upgrade

**IMPORTANT:** To successfully perform MSI upgrade, the MSI file must have the same filename as the one used for original installation. The MSI updater creates an MSI file with

the update date in the filename. **This file needs to be renamed** to match the name of the original installation file.

If you try to upgrade using an MSI file that is named differently from the original installation file, **Error 1316: The specified account already exists** will be generated. This message is a notification that you are trying to install an MSI file with a different name from the one that is already installed.

| A | Error 1316. The specified account already exists. |
|---|---------------------------------------------------|
|   |                                                   |
|   | OK                                                |

If you are not sure of the name of the original installation file, follow these steps:

- 1. Navigate to C:\Windows\Installer
- Open the following file: SourceHash{F88FAA40-72B9-4CE0-88DA-6592EF361C94}
- 3. Search for the name of the file that was used for installation. You will find it at the end of the SourceHash file.

In addition, before performing the upgrade, verify that you have not changed the setting for **TPM Support** (in the **Settings** tab of the MSIUpdater). If the TPM setting for the upgrade is different from that set in the original installation, the upgrade will fail due to a public key mismatch error.

### To upgrade the MSI, run the following command:

C:\> msiexec /I " Octopus Desk For Windows 64bit.msi" REINSTALL=ALL REINSTALLMODE=v omus IS\_MINOR\_UPGRADE=1 /norestart /qn

For more information and a list of additional optional installation parameters, click here.

## **Enabling the Password Free Experience**

The Password Free Experience enables customers to start deploying the Windows agent while maintaining control over the password, so they can continue to use it for other applications. In the Password Free flow, users will be required to enter the password for the first login. After one successful login, all other authentication will be Passwordless (the user simply selects the authenticator, and does not need to provide a password for each login).

When the Password Free Experience is enabled, Enterprise Connect Passwordless does not manage the password, and users need to replace the password according to organizational

policy. Once users change the password, they will again be required to enter it for the first login only.

To enable the Password Free Experience, some configuration needs to be done in the Management Console and in the MSIUpdater.

## **Management Console Configuration**

To support the Password Free Experience, the **Password Settings** of the directory need to be configured correctly so the system does NOT rotate the AD password. The configuration required varies depending on whether Compatibility Mode is ON or OFF (as explained in the procedure below). For more information about Compatibility Mode, please refer to the Management Console Admin Guide.

### To configure Password Settings:

1. In the Management Console, select the **Directories** menu. Then, open the settings of the relevant directory by clicking  $\checkmark$ .

| 😑 🐇 Enterpri         | se Connect Passwordless                                                             |        |                                                                           | PUBLIS | H | ۵ | = |
|----------------------|-------------------------------------------------------------------------------------|--------|---------------------------------------------------------------------------|--------|---|---|---|
| System Settings      | Directories All Directories and Agents in the System. Agents are used to support re | mote d | irectories.                                                               |        |   |   |   |
| 🖄 Manage Users       | CREATE DIRECTORY                                                                    |        |                                                                           | Search |   |   | ۹ |
| Devices     Services | AD - sync: false     Active Directory                                               | :      | AD - sync: true<br>Active Directory                                       |        | , | : |   |
| Portal               | ORACLE - sync false                                                                 |        | <ul> <li>May 12, 2023, 9:00:00 PM</li> <li>ORACLE - sync: true</li> </ul> |        |   |   |   |
| Auditing             |                                                                                     | :      | Oracle/Open LDAP                                                          |        | 1 | : |   |

- 2. Select the **Policy** tab.
- 3. If Compatibility Mode is OFF, make sure that the **Password-Free Experience** toggle is enabled (blue).

| 🗅 AD - sync: true        | Active Directory | Mar 5, 2024, 1   | 12:00:00 AM |        |
|--------------------------|------------------|------------------|-------------|--------|
| Details Domain Co        | ntrollers Links  | Authenticators   | Policy      | Groups |
| PASSWORD SETTINGS        |                  |                  |             |        |
| Password-Free Experience |                  |                  |             |        |
| Password Length          |                  | Password Age (0- | 1 year)     |        |
|                          | 8 Chars          | 0                | DAYS        | ~      |
| Special Chars            |                  | Alphanumeric     |             | -      |
| Automatic Password Sync  |                  |                  |             |        |

Then, go to Step 5 (below).

4. If Compatibility Mode is ON, set the **Password Age** to **0**.

| PASSWORD SETTINGS        |           |                |             |   |
|--------------------------|-----------|----------------|-------------|---|
| Password-Free Experience |           |                |             |   |
| Password Length          |           | Password Age ( | 0-1 year) * |   |
| •                        | - 8 Chars | 0              | DAYS        | • |
| Special Chars            |           | Alphanumeric   |             |   |
| Automatic Password Sync  |           |                |             |   |

When the value is **0**, the system never rotates the password, and the password is managed directly on the directory or the AD.

5. At the bottom of the **Policy** tab, click **Save** and publish your changes.

## Windows MSIUpdater Configuration

To enable support for the Password Free Experience in Enterprise Connect Passwordless for Windows, verify that BOTH of the following checkboxes are selected in the **Settings** tab of the MSIUpdater:

- Enforce MFA
- Password Free Experience

| Parameters                 | Settings              | MFA               | Advanced              | SysTray       | Menu/Messages                                    | CredUI               | Errors |  |
|----------------------------|-----------------------|-------------------|-----------------------|---------------|--------------------------------------------------|----------------------|--------|--|
| Settings - V               | /ersion 3.9.3.9352    | ,                 |                       |               |                                                  |                      |        |  |
|                            |                       |                   | to Enterprise Connect | Passwordless) | For                                              | ce Lock After Offlir | ne     |  |
| Change P                   | assword on Unlock     |                   |                       |               | 🗌 Sha                                            | ared Account Supp    | ort    |  |
| Skip User                  | Interface when Unio   | ocking Workstatio | n                     |               | For                                              | ce CAD on Reboot     |        |  |
| Use Last                   | Username              |                   |                       |               | Use Other Credential Provider as Default         |                      |        |  |
| Enforce N                  | /IFA                  |                   |                       |               | <ul> <li>Legacy Server Support</li> </ul>        |                      |        |  |
| TPM Sup                    | port                  |                   |                       |               | FID02 User Presence Required                     |                      |        |  |
| Change P                   | assword on RDP        |                   |                       |               | DirectAccess Support                             |                      |        |  |
| Local Use                  | er Support            |                   |                       |               | Network LogonUser                                |                      |        |  |
| Certificati                | e Offline using RSA P | PCKS1             |                       |               | Bypass Credentials Check                         |                      |        |  |
| POC Mod                    | le                    |                   |                       |               | Support AD joined RDP on Azure joined            |                      |        |  |
| Azure AD Joined Machine    |                       |                   |                       |               | Wrap Checkpoint Credential Provider              |                      |        |  |
| Password Free Experience   |                       |                   |                       |               | Allow Use of FIDO2 (PIN) with FIDO2 (BIO)        |                      |        |  |
| Enable Trace               |                       |                   |                       |               | Allow Switching Between Shared and Regular Accou |                      |        |  |
| Use FIDO2 without Username |                       |                   |                       |               | Do not Check Credentials Before RDP              |                      |        |  |

## **Password Free Experience: User Authentication**

When the Password Free Experience feature is enabled, users need to enter Username + Password for the first login. Users may also select the authentication method (if relevant).

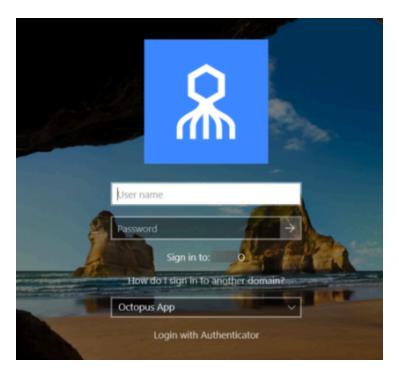

After the first successful login, users can still select the authentication method, but there is no need to enter a password for login or unlock.

| 8                                                          |  |
|------------------------------------------------------------|--|
| AAmitAuth →<br>Octopus App ~                               |  |
| Login with Username and Password<br>Login user (Amit Lavi) |  |
|                                                            |  |

## **Enabling FIDO BIO User Bypass**

FIDO BIO User Bypass allows users set to Bypass Mode in the Management Console to authenticate with Username + Password only. This feature enables uninterrupted remote desktop access to users who are unable to perform MFA (e.g., lost, forgotten or broken FIDO tokens).

The following sections describe the relevant Management Console configurations, the required MSIUpdater settings, and the user authentication experience in runtime.

## **Bypassing Users in the Management Console**

Users can be bypassed at the individual user level or at the service level. For complete details about the Bypass options, refer to the Management Console Admin Guide.

To bypass individual users: Open the Manage Users menu, navigate to the relevant user and click the Edit icon to open the user's settings. Then, open the Security tab, scroll to the Authenticators section, and select Bypass User > Bypass.

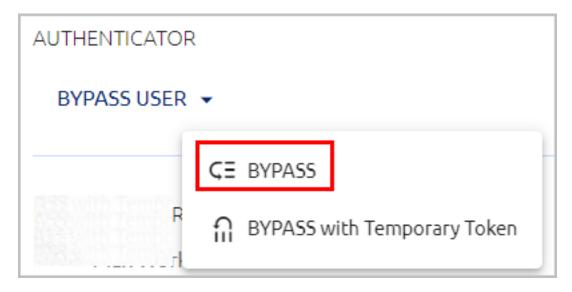

The Bypass state is indicated in the user's information bar, and the time remaining until the bypass expires is displayed. For example:

| : AD-    | sync: true/cor | thqa        | i                               |                                                                       |
|----------|----------------|-------------|---------------------------------|-----------------------------------------------------------------------|
| Security | Authenticators | Devices     | Services                        | Invitations                                                           |
| ve Feb 2 | Enrolled At    |             | -                               | Bypass<br>1 hour                                                      |
|          | Security       | Enrolled At | Security Authenticators Devices | Security Authenticators Devices Services<br>Enrolled At Last Activity |

- The following Bypass options are available at the service level, in the **Sign on** tab of the service's settings:
  - **Bypass Unassigned Users:** Allows users who are not assigned to the service to login with username and password.

- **Bypass Unenrolled Users:** Allows users who are assigned to the system but have not yet enrolled a mobile device or workstation to login with username and password.

| Active Dire             | ctory Authentication    | :           |             |                 |                          |          |
|-------------------------|-------------------------|-------------|-------------|-----------------|--------------------------|----------|
| General Info            | Parameters              | Sign on     | D           | evices          | Directories              | Users    |
| Bypass Unassigned Use   | ers                     |             | Bypass Un   | enrolled Users  |                          |          |
| Sign on Method          |                         |             | Authentica  | tion Token Time | eout (1 minute - 1 year) | *        |
| Active Directory        |                         |             | 1           | WEEKS           |                          | -        |
| Endpoint URL            |                         |             | Rest Payloa | ad Signing Algo | rithm                    |          |
| https://sandy.qasdo     | o.com/adpa/c018860F-686 | ed-4037-9 🖒 | SHA-256     |                 |                          | -        |
| Service Keys *          |                         |             | X.509 Certi | ficate *        |                          |          |
| Default    Sales    Sup | oport                   | -           | 2024-02-    | 21 17:15   SHA- | 256 2048-bit             | -        |
| VIEW                    |                         | + ADD       | VIEW        | DOWN            | LOAD 🗘 RE                | GENERATE |

## **Configuring the MSIUpdater**

To enable support for FIDO BIO User Bypass, the following settings need to be configured in the Windows MSIUpdater:

• In the **Authenticators** sections of the **Parameters** tab, select both **FIDO2 (BIO)** and **ForgeRock Authenticator**.

| _ |                           |
|---|---------------------------|
|   | Authenticators            |
|   | Octopus App               |
|   | Octopus BLE               |
|   | Hide Octopus BLE          |
|   | FID02                     |
| I | FID02 (BIO)               |
|   | ForgeRock Authenticator   |
| l | Certificate Authenticator |
|   | OTP                       |
|   | SMS                       |
|   | Email                     |
|   | Voice Call                |
|   | Passphrase                |
|   |                           |

• In the **Settings** tab, select **Enforce MFA**.

| Enterprise Connect | Passwordless Updater  |                     |                       |                                       |                      |                      |                     |  |
|--------------------|-----------------------|---------------------|-----------------------|---------------------------------------|----------------------|----------------------|---------------------|--|
| Parameters         | Settings              | MFA                 | Advanced              | SysTray                               | Menu/Messages        | CredUI               | Errors              |  |
| Settings - V       | ersion 3.9.3.9352     |                     |                       |                                       |                      |                      |                     |  |
| Show Defa          | ault Credential Provi | ders (In Addition I | to Enterprise Connect | Passwordless)                         | E For                | ce Lock After Offlir | e                   |  |
| Change Pa          | assword on Unlock     |                     |                       |                                       | 🗌 Sha                | red Account Supp     | ort                 |  |
| Skip User          | Interface when Unio   | cking Workstatio    | n                     |                                       | - For                | ce CAD on Reboot     |                     |  |
| Use Last U         | Jsername              |                     |                       |                                       | 🔲 Use                | Other Credential     | Provider as Default |  |
| Enforce M          | IFA                   |                     |                       |                                       | ☑ Leg                | acy Server Suppor    | t                   |  |
| TPM Supp           | port                  |                     |                       |                                       | FID                  | 02 User Presence     | Required            |  |
| Change Pa          | assword on RDP        |                     |                       |                                       | DirectAccess Support |                      |                     |  |
| Local Use          | r Support             |                     |                       |                                       | Net                  | work LogonUser       |                     |  |
| Certificate        | Offline using RSA P   | CKS1                |                       |                                       | 🗆 Вур                | ass Credentials Ch   | neck                |  |
| POC Mode           |                       |                     |                       | Support AD joined RDP on Azure joined |                      |                      |                     |  |
| Azure AD           | Joined Machine        |                     |                       |                                       | U Wra                | p Checkpoint Cred    | dential Provider    |  |

• In the **Advanced** tab, select the **Monitor Prefix** checkbox, and then enter the appropriate prefix in the field to the right. In runtime, when there is a prefix match, users are presented with the Octopus Authenticator login option only. If there is no match, users are presented with the FIDO2 (BIO) and / or FIDO Bypass login options.

| Parameters              | Settings           | MFA       | Advanced         | SysTray            | Menu/Messages          | CredUI | Errors |  |
|-------------------------|--------------------|-----------|------------------|--------------------|------------------------|--------|--------|--|
| Advanced                | Settings           |           |                  |                    |                        |        |        |  |
| Enable St               | 00 SS0             |           |                  | https://centos7    | 7c )m:8443/            | login  |        |  |
| Change C                | octopus Name       |           |                  | Octopus Name       |                        |        |        |  |
| Change C                | )TP Name           |           |                  | OTP Name           |                        |        |        |  |
| 🗌 Change F              | orgeRock Authentic | ator Name |                  | Authenticator Name |                        |        |        |  |
| Change S                | IMS Name           |           |                  | SMS Name           |                        |        |        |  |
| Change E                | mail Name          |           |                  | Email Name         |                        |        |        |  |
| Change V                | oice Call Name     |           |                  | Voice Call Name    |                        |        |        |  |
| 🔲 Change F              | assphrase Name     |           |                  |                    | e.                     |        |        |  |
| Change Certificate Name |                    |           | Certificate Name |                    |                        |        |        |  |
| Enable CP Bypass List   |                    |           |                  | CP Bypass List     |                        |        |        |  |
| Use Moni                | tor Prefix         |           |                  | Monitor Prefix     |                        |        |        |  |
| Change T                | race Log Directory |           |                  | Directory (For Exa | Imple C:\WINDOWS\TEMP\ | )      |        |  |

You can find the prefix in the Windows Device Manager. Under **Monitors**, open the properties of the monitor. Then, in the **Details** tab, select the *Hardware Ids* property.

| 🛃 Device Manager                                                                                                    |                                                                         |
|----------------------------------------------------------------------------------------------------|-------------------------------------------------------------------------|
| File Action View Help                                                                                                    |                                                                         |
| 🗢 🄶 📰 📰 📓 🌌                                                                                                    | Generic PnP Monitor Properties X                                        |
| <ul> <li>Isurenti-lap</li> <li>Audio inputs and outpu</li> <li>Batteries</li> <li>Bluetooth</li> <li>Cameras</li> <li>Computer</li> <li>Dellinstrumentation</li> <li>Disk drives</li> </ul>                                                                                                    | General Driver Details Events Generic PnP Monitor Property Hardware Ids |
| <ul> <li>Display adapters</li> <li>Firmware</li> <li>Human Interface Devices</li> <li>Keyboards</li> <li>Memory technology dev</li> <li>Mice and other pointing</li> <li>Monitors</li> <li>Generic PnP Monitor</li> <li>Generic PnP Monitor</li> <li>Service PnP Monitor</li> <li>Network adapters</li> </ul> | Value<br>MONITOR\DELD0C2                                                |
| <ul> <li>Ports (COM &amp; LPT)</li> <li>Print queues</li> <li>Printers</li> <li>Processors</li> <li>Processors</li> </ul>                                                                                                    | OK Cancel                                                               |

## **User Authentication Experience**

When FIDO BIO User Bypass is enabled, users in Bypass Mode need to click **Login with Username and Password**.

|     | \$                 | R             |        |  |
|-----|--------------------|---------------|--------|--|
| Use | r name             |               |        |  |
|     | Sign in t          | to: 🔰         |        |  |
|     | low do I sign in t | to another do | omain? |  |
| FID | O2 (Bio)           |               | ~      |  |
| E   | Login with Usern   | ame and Pas   | sword  |  |

After selecting the **FIDO Bypass** login option, they enter a username and password to authenticate to Windows.

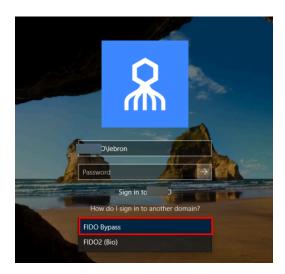

# **Enabling Shared Account Login**

The Shared Account feature enables designated users to log into a generic account on a shared workstation using their personal credentials and devices. Account sharing is particularly useful for specific groups of personnel (such as IT, DevOps, manufacturing floor workers, etc.) who use a shared workstation.

When account sharing is activated, users who are authorized to access the account enter two usernames on the Login screen: the name by which the shared account is known (e.g., Machine#14), and their own username. They then complete the login process by authenticating with their personal mobile device, FIDO key, etc.

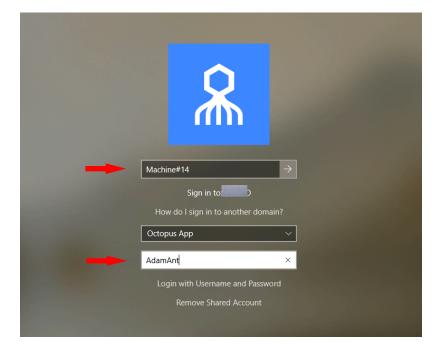

To enable support of shared accounts, some configuration needs to be done in the Windows MSIUpdater and in the Enterprise Connect Management Console.

## Windows MSIUpdater Configuration

To enable shared account login, verify that the **Shared Account Support** checkbox in the **Settings** tab of the MSIUpdater is selected.

| arameters     | Settings              | MFA                 | Advanced               | SysTray       | Menu/Messages | CredUI                                             | Errors                                |  |
|---------------|-----------------------|---------------------|------------------------|---------------|---------------|----------------------------------------------------|---------------------------------------|--|
| Settings - V  | ersion 3.9.3.9352     | 2                   |                        |               |               |                                                    |                                       |  |
| Show Def      | ault Credential Provi | iders (In Addition  | to Enterprise Connect  | Passwordless) | E For         | ce Lock After Offlin                               | e                                     |  |
| Change P      | assword on Unlock     |                     |                        |               | 🗹 6ha         | red Account Suppo                                  | ort                                   |  |
| Skip User     | Interface when Unk    | ocking Workstatic   | n                      |               | E For         | ce CAD on Reboot                                   |                                       |  |
| Use Last (    | Jsername              |                     |                        |               | Use           | Other Credential P                                 | Provider as Default                   |  |
| Enforce N     | IFA                   |                     |                        |               | 🗹 Leg         | ☑ Legacy Server Support                            |                                       |  |
| TPM Supp      | port                  |                     |                        |               | I FID         | FID02 User Presence Required                       |                                       |  |
| Change P      | assword on RDP        |                     |                        |               | 🛄 Dire        | DirectAccess Support                               |                                       |  |
| 🗌 Local Use   | r Support             |                     |                        |               | 🗌 Net         | Network LogonUser                                  |                                       |  |
| Certificate   | Offline using RSA P   | PCKS1               |                        |               | 🗔 Вур         | Bypass Credentials Check                           |                                       |  |
| POC Mod       | e                     |                     |                        |               | Sup           | Support AD joined RDP on Azure joined              |                                       |  |
| Azure AD      | Joined Machine        |                     |                        |               | U Wra         | Wrap Checkpoint Credential Provider                |                                       |  |
| Password      | Free Experience       |                     |                        |               | Allo          | Allow Use of FID02 (PIN) with FID02 (BIO)          |                                       |  |
| Enable Tra    | sce                   |                     |                        |               | I Allo        | Allow Switching Between Shared and Regular Account |                                       |  |
| Use FIDO:     | 2 without Username    |                     |                        |               | Do            | Do not Check Credentials Before RDP                |                                       |  |
| Do Not La     | unch SSO Portal on    | Login               |                        |               | 🗌 Вур         | ass SDO for Login                                  |                                       |  |
| Demand /      | D Password Chang      | e when Password     | d Expired or Account L | ocked         | Use           | Regular Account a                                  | as Default with Shared Account Enable |  |
| TT Allow DI D | under Defender and    | d leture contrictio |                        |               | 1             |                                                    |                                       |  |

To enable users to choose either a shared account login flow or a standard login flow (to a non-shared account), select the

**Allow Switching Between Shared and Regular Account** checkbox. When this setting is enabled, a link will appear on the Windows Login screen (**Remove Shared Account** / **Use Shared Account**) allowing users to switch between the two options.

By default, when switching is allowed, the Windows Login screen presents the shared account login flow. To override this behavior, select the **Use Regular Account as Default in Shared Account Enabled** checkbox.

## Management Console Configuration

Shared user accounts are designated and managed from the user details of the relevant account.

## To activate account sharing:

1. From the **Manage Users** menu of the Management Console, navigate to the relevant user and click 🖌 to open the user details.

2. From the **Account Sharing** tab, select the **Enable sharing** toggle button.

| Personal       | Security Authenticators            | s Devices Services | Invitations | Account Sharing |      |        |                 |  |
|----------------|------------------------------------|--------------------|-------------|-----------------|------|--------|-----------------|--|
| able charlor   | g with the following users         |                    |             |                 |      |        |                 |  |
| aute shalling  | g with the rotiowing users         |                    |             |                 |      |        |                 |  |
|                |                                    |                    |             |                 |      |        |                 |  |
|                |                                    |                    |             |                 |      |        |                 |  |
| + <b>L</b> ADD | Users 〒 FILTER ▼                   |                    |             |                 |      | Search |                 |  |
| + ADD          | Users 〒 FILTER ▼<br>Display Name ↑ | Email              | Username    | Status          | Path |        | ing Invitations |  |

3. To allow users to log into the shared account, click **Add** and select the relevant user(s) from the dialog that opens.

Once users are added, you can temporarily block their access to the account when required, by clearing the checkbox in the row of the relevant user(s).

You can also temporarily disable account sharing when necessary by deselecting the **Enable sharing** toggle. The list of approved users will remain intact while sharing is disabled, so you can quickly and easily reactivate account sharing with those users.

For more details about shared accounts, refer to the Enterprise Connect Passwordless Management Console Admin Guide.

## **Windows Authentication Methods**

Once installation is completed, users will be able to authenticate to Windows machines using Octopus Authenticator, ForgeRock Authenticator, FIDO key authentication or OTP.

- For passwordless authentication, users should enter a username and then press **<Enter>**.
- For authentication using MFA, users should enter a username + password and then press **<Enter>**.

Users can choose from a wide variety of login methods, both online and offline (in the event that a enterprise network is not available). **Online** login methods are listed and described in the following table.

| Authentication Metho | User Experience (On                              | User Experience (Not |
|----------------------|--------------------------------------------------|----------------------|
| d                    | mobile)                                          | on mobile)           |
| ForgeRock App        | <ul> <li>Passwordless:<br/>Username +</li> </ul> | N/A                  |

| Authentication Metho<br>d      | User Experience (On<br>mobile)                                                             | User Experience (Not<br>on mobile)                                                                            |
|--------------------------------|--------------------------------------------------------------------------------------------|----------------------------------------------------------------------------------------------------|
|                                | ForgeRock<br>(Push)                                                                        |                                                                                                    |
|                                | <ul> <li>MFA: Username</li> <li>+ Password +</li> <li>ForgeRock</li> <li>(Push)</li> </ul> |                                                                                                    |
| FIDO                           | N/A                                                                                        | <ul> <li>Passwordless:<br/>Username + PIN<br/>+ FIDO<br/>Authenticator<br/>(touch)</li> </ul>                 |
|                                |                                                                                            | <ul> <li>MFA: Username</li> <li>+ Password +</li> <li>FIDO</li> <li>Authenticator</li> <li>(touch)</li> </ul> |
| Username + Password            | For Bypass users only                                                                      | For Bypass users only                                                                                         |
| Username + Temporary<br>token  | For Bypass users only                                                                      | For Bypass users only                                                                                         |
| ForgeRock online OTP           | <b>MFA</b> : Username +<br>Password + OTP                                                  | N/A                                                                                                    |
| Username + Password<br>+ SMS   | <b>MFA</b> : Username +<br>Password + SMS OTP                                              |                                                                                                    |
| Username + Password<br>+ Email | N/A                                                                                        | MFA: Username +<br>Password + Email OTP                                                                       |

When a enterprise network is unavailable, or mobile is not available, users can login using any of the following **offline / off network** methods:

| Authentication Metho<br>d | User Experience (On<br>Mobile) | User Experience (Not<br>On Mobile)                              |
|---------------------------|--------------------------------|-----------------------------------------------------------------|
| Username + Password       | For Bypass users only          | For Bypass users only                                           |
| FIDO                      | N/A                            | <ul> <li>Passwordless:<br/>Username + PIN<br/>+ FIDO</li> </ul> |

| Authentication Metho<br>d | User Experience (On<br>Mobile) | User Experience (Not<br>On Mobile)                                                                                                |
|---------------------------|--------------------------------|----------------------------------------------------------------------------------------------------|
|                           |                                | Authenticator<br>(Touch)                                                                                                    |
|                           |                                | <ul> <li>MFA: Username         <ul> <li>+ Password +</li> <li>FIDO</li> <li>Authenticator</li> <li>(Touch)</li> </ul> </li> </ul> |

ForgeRock offline OTP

**MFA**: Username + Password + OTP

N/A

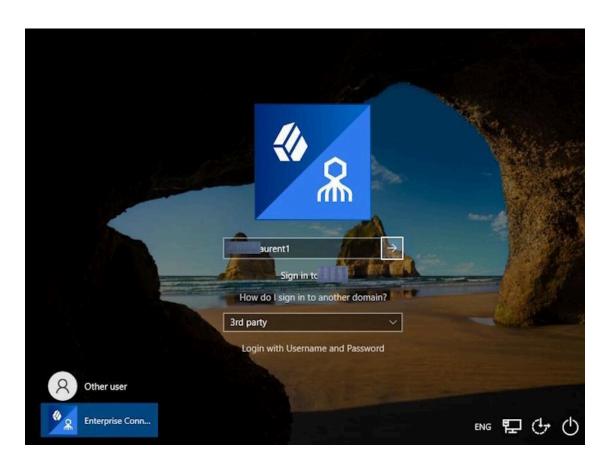

# **Uninstalling Enterprise Connect Passwordless for Windows**

You may uninstall Enterprise Connect Passwordless via the system Settings or via the command line.

## **Uninstalling via System Settings**

Using Admin permissions, navigate to **Settings > Apps.** Select Enterprise Connect Passwordless from the list of installed programs and uninstall it.

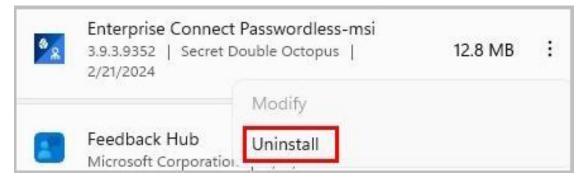

## Uninstalling via the Command Line

Run the following command to uninstall Enterprise Connect Passwordless for Windows:

*C:\> msiexec /x {F88FAA40-72B9-4CE0-88DA-6592EF361C94}* 

# Appendix A: Remote Desktop Windows Login

To enable remote desktop login, the following additional configurations are required.

## **Editing the Remote Desktop Script**

The following procedure explains how to make required edits to the RDP script.

### To edit the RDP script:

- 1. Launch a Remote Desktop Connection.
- 2. Select the remote computer and click **Show Options**.
- 3. Under **Connection Settings**, click **Save As** and save the RDP script.

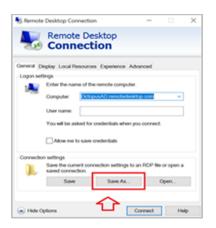

4. Add the following line to the script:

#### enablecredsspsupport:i:0

- 1 gatewaybrokeringtype:iClmmydeupulog
  2 use redirection server name:i:0
  3 disable themes:i.0
  4 disable cursor settingti:0
  5 disable menu animus:i:1
  6 remoteapplicationcmdline:s:
  7 audiocapturemode:i:0
  9 prompt for credentials on client:i:0
  9 remoteapplicationprogram:s:
  0 gatewayusagemethod:i:0
  11 screen mode id::2
  12 use multimon::0
  13 authentication level::2
  14 desktopheight::1:140
  16 redirectclipboard::1
  11 loadbalanceinfo:s:
  18 enablecredsspupport::0
  19 promptredentialonce::0
  19 autoreconnection enabled::1
  21 autoreconnection enabled::1
  22 administrative session::0
  23 redirectmartcards::1
  24 authoring tool:s:
  25 alternate shells::
  26 shell working directory:s:
  20 audimode::0
  21 disername:s:
  22 allow font smoothing::0
  23 connect to console::0
  21 username:s:
  24 author smoothing::0
  25 alternate shell::0
  26 actioned::0
  27 disable fort smoothing::0
  28 alternate::2
  29 shell working directory::2
  20 audimode::0
  21 username::2
  21 autoreconterion enabled::1
  22 administrative::2
  23 alternate::2
  24 alternate::2
  25 alternate::2
  25 alternate::2
  25 alternate::2
  25 alternate::2
  25 alternate::2
  25 alternate::2
  25 alternate::2
  25 alternate::2
  25 alternate::2
  25 alternate::2
  25 alternate::2
  25 alternate::2
  25 alternate::2
  25 alternate::2
  25 alternate::2
  25 alternate::2
  25 alternate::2
  25 alternate::2
  25 alternate::2
  25 alternate::2
  25 alternate::2
  25 alternate::2
  25 alternate::2
  25 alternate::2
  25 alternate::2
  25 alternate::2
  25 alternate::2
  25 alternate::2
  25 alternate::2
  25 alternate::2
  25 alternate::2
  25 alternate::2
  25 alternate::2
  25 alternate::2
  25 alternate::2
  25 alternate::2
  25 alternate::2
  25 alternate::2
  25 alternate::2
  25 alternate::2
  25 alternate::2
  25 alternate::2
  25 alternate::2
  25 alternate::2
  25 alternate::2
  25 alternate::2
  25 alternate::2
  25 alternate::2
  25 alternate::2
  25 alternate::2
  25 alternate::2
  25 alternate::2
  25 alternate::2
  25 alternate::2
  25 alternate::2
  25 alternate::2
  25 alternate::2
  25 alternate::2
  25 alternate::2
  25 alternate::2
  25 alternate::2
  25 alternate::2
  25 alternate::2
  25 alternate::2
- 5. Save the script.

## **Configuring Windows PC System Properties Settings**

The procedure below explains how configure system protection settings for the remote machine.

#### To configure system protection settings:

- 1. Log into the designated remote desktop Windows machine.
- 2. Open the System Properties Settings application and select the **Remote** tab.
- 3. Under **Remote Desktop**:
  - Select the Allow remote connections to this computer radio button
  - Verify that the
     Allow connections only from computers running Remote Desktop with
     Network Level Authentication checkbox is NOT selected.

| ystem Properties                                                                                              | ) |
|----------------------------------------------------------------------------------------------------|---|
| Computer Name Hardware Advanced System Protection Remote                                                      |   |
| Allow Remote Assistance connections to this computer                                                          |   |
| What happens when Lenable Remote Assistance?                                                                  |   |
| Advanced                                                                                                    |   |
| Remote Desktop<br>Choose an option, and then specify who can connect.                                         |   |
| O Don't allow remote connections to this computer                                                             |   |
| <ul> <li>Allow remote connections to this computer</li> </ul>                                                 |   |
| Jow connections only from computers running Remote<br>besktop with Network Level Authentication (recommended) |   |
| Help me choose Select Users                                                                                   |   |
| OK Cancel An                                                                                                  |   |

4. Click **Apply**.

## **Appendix B: Importing the Self-signed Certificate**

The self-signed certificated can be found on the Octopus Authentication Server in the following location: **/etc/pki/nginx/selfsigned.crt** This certificate should be copied to the Windows environment to allow the self-signed certificate to work with Enterprise Connect Passwordless for Windows.

The self-signed certificate should be imported to the root certificate folder on the Windows machine that is using Enterprise Connect Passwordless.

**Note:** This action should be done for POC purposes and not for the production environment.

### To import the self-signed certificate:

- 1. Open the Microsoft Management Console (mmc.exe).
- 2. From the **File** menu, select **Add/Remove Snap-in**.

| 191          | Con  | nsole1 - [Co | onsole R | oot]      |        |
|--------------|------|--------------|----------|-----------|--------|
|              | File | Action       | View     | Favorites | Window |
| $\mathbf{P}$ |      | New          |          |           | Ctrl+N |
| ~            |      | Open         |          |           | Ctrl+O |
| ٦            |      | Save         |          |           | Ctrl+S |
|              |      | Save As      |          |           |        |
|              | E    | Add/Rem      | ove Sna  | p-in      | Ctrl+M |
|              |      | Options      |          |           |        |
|              |      | Recent Fil   | e        |           |        |
|              |      | Exit         |          |           |        |

Then, double-click **Certificates**.

|                       |               |   | Selected snap-ins: |                   |
|-----------------------|---------------|---|--------------------|-------------------|
| nap-in                | Vendor        | ^ | Console Root       | Edit Extensions.  |
| ActiveX Control       | Microsoft Cor |   |                    | Remove            |
| Authorization Manager | Microsoft Cor |   |                    | Remove            |
| Certificates          | Microsoft Cor |   |                    |                   |
| Component Services    | Microsoft Cor |   |                    | Move <u>U</u> p   |
| Computer Managem      | Microsoft Cor |   |                    | Maura Davia       |
| Device Manager        | Microsoft Cor |   | Add >              | Move <u>D</u> own |
| Disk Management       | Microsoft and |   |                    |                   |
| Event Viewer          | Microsoft Cor |   |                    |                   |
| Folder                | Microsoft Cor |   |                    |                   |
| IP Security Monitor   | Microsoft Cor |   |                    |                   |
| IP Security Policy M  | Microsoft Cor |   |                    |                   |
| Link to Web Address   | Microsoft Cor |   |                    |                   |
|                       | Microsoft Cor |   |                    | Advanced          |

3. From the Certificates snap-in wizard, select the **Computer account** radio button. Then, click **Next**.

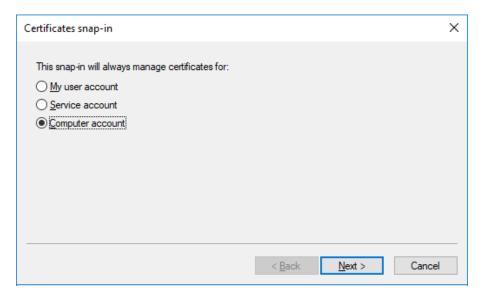

4. Select the **Local computer** radio button. Then, click **Finish**.

| Select Computer                                                                                                   | × |
|----------------------------------------------------------------------------------------------------|---|
| Select the computer you want this snap-in to manage.         This snap-in will always manage: <ul> <li></li></ul> |   |
| < <u>B</u> ack Finish Cancel                                                                                      |   |

5. At the bottom of the **Add or Remove Snap-ins** dialog, click **OK** to close the dialog.

| Add or Remove Snap-ins                                  |                                |     |                 |                                                 | ×                    |
|---------------------------------------------------------|--------------------------------|-----|-----------------|-------------------------------------------------|----------------------|
| You can select snap-ins for extensible snap-ins, you ca |                                |     |                 | ur computer and configure the selected s<br>ed. | set of snap-ins. For |
| Available snap-ins:                                     |                                |     |                 | Selected snap-ins:                              |                      |
| Snap-in                                                 | Vendor                         | ۸   |                 | Console Root                                    | Edit Extensions      |
| ActiveX Control                                         | Microsoft Cor<br>Microsoft Cor |     |                 | 💭 Certificates (Local Computer)                 | <u>R</u> emove       |
| Certificates                                            | Microsoft Cor<br>Microsoft Cor |     |                 |                                                 | Move <u>U</u> p      |
| Computer Managem                                        | Microsoft Cor                  |     | Add >           |                                                 | Move <u>D</u> own    |
| Event Viewer                                            | Microsoft and<br>Microsoft Cor | 1   |                 |                                                 |                      |
| Folder                                                  | Microsoft Cor<br>Microsoft Cor |     |                 |                                                 |                      |
| IP Security Policy M                                    | Microsoft Cor<br>Microsoft Cor |     |                 |                                                 |                      |
| Local Users and Gro                                     | Microsoft Cor                  | ¥   |                 |                                                 | Ad <u>v</u> anced    |
| Description:<br>The Certificates snap-in all            | ows you to browse              | the | contents of the | certificate stores for yourself, a service      | , or a computer.     |
|                                                         |                                |     |                 |                                                 |                      |
|                                                         |                                |     |                 |                                                 | OK Cancel            |

6. From the Certificates tree, selectTrusted Root Certification Authorities > Certificates.

| j Eile Action View Favorites Window Helj<br>■ ➡ 2 📅 📋 🔍 🛸 🛛 📅                                                                                                    | p                                                                                                    |                                                                                                    |                                                                                                    |              | - 6 |
|----------------------------------------------------------------------------------------------------|----------------------------------------------------------------------------------------------------|----------------------------------------------------------------------------------------------------|----------------------------------------------------------------------------------------------------|--------------|-----|
| Console Root                                                                                                    | Issued To                                                                                                    | Issued By                                                                                                    | Expiration Dat ^                                                                                                    | Actions      |     |
| Certificates (Local Computer)                                                                                                    | AddTrust External CA Root                                                                                                    | AddTrust External CA Root                                                                                                    | 5/30/2020                                                                                                    | Certificates |     |
| Trusted Root Certification Authorities     Certificates     Interprise Trust     Thrusted Publishers     Untrusted Certificates     Third-Party Root Certification Authorities     Trusted People     Client Authentication Issuers     AAD Token Issuer     Sim AAD Token Issuer     Sim Card Trusted Roots     Sim Card Trusted Roots     Sim Card Trusted Roots     Sim Card Trusted Roots     Sim Card Trusted Roots     Sim Card Trusted Roots     Sim Card Trusted Roots     Sim Trusted Devices     Windows Live ID Token Issuer | Affirm Trust Commercial     Baltimore CyberTrust Root     Certum CA     Cetum CA     Cetum CA     Cetum CA     Control Cass 3 Public Primary Certificat     COMODO RSA Certificaton Au     Copyright (c) 1997 Microsoft C     DigiCert Sobal Root CA     DigiCert Global Root C4     DigiCert Global Root C62     DigiCert Global Root C62     DigiCert Global Root C4     DigiCert Global Root C4     DigiCert GiCertif | AffirmTrust Commercial<br>Baltimore CyberTrust Root<br>Certum CA<br>Certum CA<br>Class 3 Public Primary Certificatio<br>COMODO RSA Certification Auth<br>Copyright (c) 1997 Microsoft Corp.<br>DigiCert Global Root CA<br>DigiCert Global Root CA<br>DigiCert Global Root CA<br>DigiCert High Assurance EV Root<br>DST Root CA X3<br>Entrust Root Certification Authority<br>Entrust.net Certification Authority<br>Equitas Secure Certificate Authority<br>Equitas Secure Certificate Authority | 12/31/2030<br>5/13/2025<br>5/13/2025<br>6/11/2027<br>12/31/2029<br>8/2/2028<br>1/19/2038<br>12/31/1999<br>11/10/2031<br>11/10/2031<br>11/10/2031<br>11/10/2031<br>11/10/2031<br>11/10/2031<br>11/27/2026<br>12/7/2030<br>7/24/2029<br>8/22/2018<br>5/2/2028 | More Actions |     |
|                                                                                                    | GeoTrust Primary Certification                                                                                                    | GeoTrust Primary Certification Au                                                                                                    | 7/17/2036                                                                                                    |              |     |

7. Right-click on **Certificates**, and select **All Tasks > Import**.

The Certificate Import Wizard opens.

- 8. On the first page of the wizard, click **Next**.
- 9. Click **Browse** and select the self-signed certificated (copied from the Linux server).

|   |                                                                                          | $\times$ |
|---|------------------------------------------------------------------------------------------|----------|
| ← | 🐓 Certificate Import Wizard                                                              |          |
|   |                                                                                          |          |
|   | File to Import                                                                           |          |
|   | Specify the file you want to import.                                                     |          |
|   |                                                                                          |          |
|   | File name:                                                                               |          |
|   | Browse                                                                                   |          |
|   | Note: More than one certificate can be stored in a single file in the following formats: |          |
|   | Personal Information Exchange-PKCS #12 (.PFX,.P12)                                       |          |
|   | Cryptographic Message Syntax Standard- PKCS #7 Certificates (.P7B)                       |          |
|   | Microsoft Serialized Certificate Store (.SST)                                            |          |
|   |                                                                                          |          |
|   |                                                                                          |          |
|   |                                                                                          |          |
|   |                                                                                          |          |
|   | <u>N</u> ext Cance                                                                       | el       |

Then, click Next.

10. Select the **Place all certificated in the following store** radio button. Then, click **Next**.

11. After reviewing the certificate details, click **Finish**.

A confirmation message is displayed.

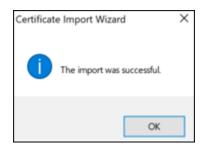

12. In the **Certificates** node, verify that the new certificate appears in the list of certificates.

# Appendix C: Enabling / Disabling the Octopus Authentication CP Post-installation

Enterprise Connect Passwordless for Windows supports the ability to control availability of the Octopus Authentication credential provider (CP) on target machines after installation. This feature allows for bulk installation, followed by gradual deployment on group / user workstations.

Workstations on which the Octopus Authentication CP is manually disabled post-installation will not support Octopus Authentication as a means of logging into Windows. The installation of Enterprise Connect Passwordless will be transparent to users, who will not see the Octopus CP on the Login screen and will continue to login as they did prior to installation.

To disable the Octopus Authentication CP post-installation, use the following syntax:

```
[HKEY_LOCAL_MACHINE\SOFTWARE\Microsoft\Windows\CurrentVersion\Authentication
\Credential Provider Filters\{a95d85be-778f-4ed1-9ded-9f62ecc8a744}]
@="SD0CredentialProvider"
"Disabled"=dword:0000001
```

```
[HKEY_LOCAL_MACHINE\SOFTWARE\Microsoft\Windows\CurrentVersion\Authentication
\Credential Providers\{a95d85be-778f-4ed1-9ded-9f62ecc8a744}]
@="SD0CredentialProvider"
"Disabled"=dword:0000001
```

### To enable the Octopus Authentication CP, use the following syntax:

```
[HKEY_LOCAL_MACHINE\SOFTWARE\Microsoft\Windows\CurrentVersion\Authentication
\Credential Provider Filters\{a95d85be-778f-4ed1-9ded-9f62ecc8a744}]
@="SDOCredentialProvider"
"Disabled"=dword:0000000
```

```
[HKEY_LOCAL_MACHINE\SOFTWARE\Microsoft\Windows\CurrentVersion\Authentication
\Credential Providers\{a95d85be-778f-4ed1-9ded-9f62ecc8a744}]
@="SD0CredentialProvider"
"Disabled"=dword:0000000
```

## **Appendix D: Troubleshooting**

This section provides guidance for issues that you may encounter when working with Enterprise Connect Passwordless for Windows.

## Launching the Check Point VPN from the Systray

Check Point Harmony users may encounter difficulty when attempting to open the VPN from the Windows systray. This issue can also occur when your VPN is installed in multiple locations.

To resolve this issue, check the configurations described below.

### **MSIUpdater Configuration**

In the **Systray** tab of the MSIUpdater, verify that the site / profile name of the VPN is followed by a comma and the full path of the VPN client. The correct format can be viewed in the Registry Editor. For example:

| 🕌 Registry Editor                 |                                                                  |                        |                                                  |  |  |  |  |
|-----------------------------------|------------------------------------------------------------------|------------------------|--------------------------------------------------|--|--|--|--|
| File Edit View Favorites Help     |                                                                  |                        |                                                  |  |  |  |  |
| Computer\HKEY_LOCAL_MACHINE\SO    | Computer\HKEY_LOCAL_MACHINE\SOFTWARE\SecretDoubleOctopus\SYSTRAY |                        |                                                  |  |  |  |  |
| > BCD0000000 ^                    | Name                                                             | Туре                   | Data                                             |  |  |  |  |
| > SAM                             | ab) (Default)                                                    | REG_SZ                 | (value not set)                                  |  |  |  |  |
| SECURITY                          | Check cred status                                                | REG_DWORD              | 0x00000000 (0)                                   |  |  |  |  |
| SOFTWARE                          | CheckPoint VPN FIDO2                                             | REG_DWORD<br>REG_DWORD | 0x00000000 (0)<br>0x00000001 (1)                 |  |  |  |  |
| > CheckPoint                      | ab CheckPoint VPN SDO                                            | REG_SZ                 | office,C:\Program Files (x86)\CheckPoint\Endpoin |  |  |  |  |
| Classes                           | ab Cisco Profile Name                                            | REG_SZ                 | omce, c:\Program Files (x80)\CheckPoint\Endpoin  |  |  |  |  |
| > Clients                         | Cisco VPN FIDO2                                                  | REG DWORD              | 0x00000000 (0)                                   |  |  |  |  |
| - CVSM                            | Cisco VPN FIDO2 OTP                                              | REG DWORD              | 0x00000000 (0)                                   |  |  |  |  |
| DefaultUserEnvironment     Google | Cisco VPN SDO                                                    | REG DWORD              | 0x00000000 (0)                                   |  |  |  |  |
| Intel                             | Cisco VPN SDO OTP                                                | REG DWORD              | 0x00000000 (0)                                   |  |  |  |  |
| Microsoft                         | 200 credential check time in min                                 | REG DWORD              | 0x00000000 (0)                                   |  |  |  |  |
| Mozilla                           | 100 enable                                                       | REG DWORD              | 0x00000001 (1)                                   |  |  |  |  |
| > mozilla.org                     | get password with 3rd party                                      | REG_DWORD              | 0x00000000 (0)                                   |  |  |  |  |
| > ODBC                            | det password with fido                                           | REG_DWORD              | 0x00000000 (0)                                   |  |  |  |  |
| > OEM                             | get password with sdo                                            | REG_DWORD              | 0x00000000 (0)                                   |  |  |  |  |
| > OpenSSH                         | Baunch sso portal                                                | REG_DWORD              | 0x00000000 (0)                                   |  |  |  |  |
| > Partner                         | Haunch sso portal 3rd party                                      | REG_DWORD              | 0x00000000 (0)                                   |  |  |  |  |
| > Policies                        | 🚟 launch sso portal fido                                         | REG_DWORD              | 0x00000000 (0)                                   |  |  |  |  |
| - RegisteredApplications          | 🗱 use fido vpn                                                   | REG_DWORD              | 0x00000000 (0)                                   |  |  |  |  |
| SecretDoubleOctopus               | 🕮 use fidoBio                                                    | REG_DWORD              | 0x00000000 (0)                                   |  |  |  |  |

### **Endpoint Security Configuration**

In the properties of your VPN Server, make sure that the **Enable Always-Connect** checkbox is NOT selected.

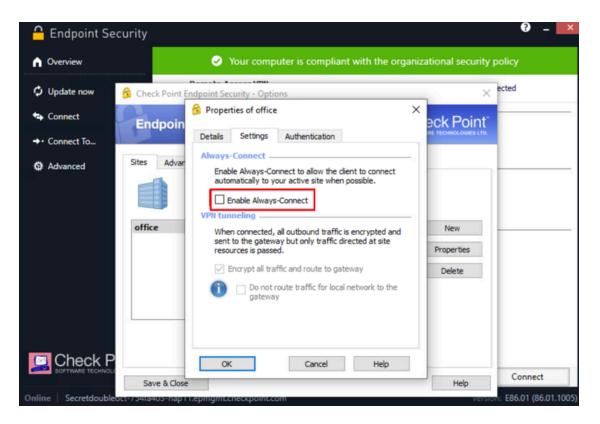

## **Viewing Windows Agent Events**

You can view the Windows Agent logs at any time (there is no need to stop the service). To view events, open the Windows Event Viewer and navigate to **Applications and Service Logs > SecretDoubleOctopus**.

| Event Viewer                  |                        |                                              |        |             |             |
|-------------------------------|------------------------|----------------------------------------------|--------|-------------|-------------|
| File Action View Help         |                        |                                              |        |             |             |
| 🔶 🧆 🙇 📷 🖬 💼                   |                        |                                              |        |             |             |
|                               | SecretDoubleOctopus Nu | mber of events: 358 (!) New events available |        |             |             |
| Custom Views     Windows Logs | Level                  | Date and Time                                | Source | Event ID Ta | sk Category |
| Applications and Services Lo  | (i) Information        | 03/11/2022 13:21:26                          | WCP    | 1000 (1)    | )           |
| Hardware Events               | (i) Information        | 03/11/2022 13:20:14                          | WCP    | 1000 (1)    | )           |
| Internet Explorer             | (i) Information        | 03/11/2022 13:19:17                          | WCP    | 1000 (1)    | )           |
| 👔 Key Management Service      | (i) Information        | 02/11/2022 18:28:40                          | WCP    | 1000 (1)    | )           |
| > Microsoft                   | (i) Information        | 02/11/2022 18:25:14                          | WCP    | 1000 (1)    | )           |
| Microsoft Office Alerts       | (1) Information        | 02/11/2022 17:19:38                          | WCP    | 1000 (1)    | )           |
| > 🛗 OpenSSH                   | Error                  | 02/11/2022 17:15:42                          | WCP.   | 1000 (1)    | )           |
| SecretDoubleOctopus           | (i) Information        | 02/11/2022 17:11:48                          | WCP    | 1000 (1)    | )           |
| Windows PowerShell            | Information            | 02/11/2022 17:05:34                          | WCP    | 1000 (1)    |             |
| > Contract Saved Logs         | Event 1000, WCP        |                                              |        |             |             |
|                               | General Details        |                                              |        |             |             |

Authentication Type, Status, Mode and SessionId are displayed for every authentication event. The *SessionId* provided is identical to the *SessionId* that appears in the Windows logs.

| evel                                                                            | Date and Time                                     |                                        | Source                                                       | Event ID                                              | Task Category     |   |
|---------------------------------------------------------------------------------|---------------------------------------------------|----------------------------------------|--------------------------------------------------------------|-------------------------------------------------------|-------------------|---|
| Information                                                                     | 27/11/2022 06:00:1                                | 9                                      | WCP                                                          | 1000                                                  | Rest Events       |   |
| Information                                                                     | 27/11/2022 05:54:0                                | 6                                      | WCP                                                          | 1000                                                  | Rest Events       |   |
| Information                                                                     | 27/11/2022 05:53:0                                | 5                                      | WCP                                                          | 1000                                                  | Rest Events       |   |
| Information                                                                     | 27/11/2022 05:52:5                                | 7                                      | WCP                                                          | 1000                                                  | Rest Events       |   |
| Information                                                                     | 27/11/2022 05:50:2                                | 5                                      | WCP                                                          | 1000                                                  | Rest Events       |   |
| Information                                                                     | 27/11/2022 05:49:0                                | 4                                      | WCP                                                          | 1000                                                  | Rest Events       | _ |
| General Details<br>User: lebron Dor<br>24C3C089A91B                             | main: Authentication Ty                           | rpe: Octopus BLE                       | Status: Success Reason: 0 Mode: 0                            | Dffline <mark> SessionId: </mark> 29375EF             | F-F751-47CA-881E- | - |
| User: lebron Do                                                                 | main: Authentication Ty                           | pe: Octopus BLE                        | Status <mark>:</mark> Success Reason: ( <mark>Mode:</mark> ) | Dfflin <mark>e SessionId; 2</mark> 9375EF             | F-F751-47CA-881E- |   |
| User: lebron Do                                                                 | Main: Authentication Ty SecretDoubleOctopus       | per Octopus BLE                        | Status Success Reason: C <mark>Mode</mark> (                 | Offline <mark> SessionId:</mark> 29375EF              | F-F751-47CA-881E- |   |
| User: lebron Doi<br>24C3C089A91B                                                |                                                   | pe: Octopus BLE                        | Status Success Reason: CMode S                               | Offline <mark> SessionId:</mark> 29375EF              | F-F751-47CA-881E- |   |
| User: lebron Doi<br>24C3C089A918                                                | SecretDoubleOctopus                               |                                        | 27/11/2022 05:50:25                                          | Offlin <mark>d SessionId: 2</mark> 9375EF             | F-F751-47CA-881E- |   |
| User: lebron Doi<br>24C3C089A918<br>Log Name:<br>Source:                        | SecretDoubleOctopus<br>WCP                        | Logged:                                | 27/11/2022 05:50:25                                          | Offlin <mark>g <mark>SessionId:</mark> 29375EF</mark> | F-F751-47CA-881E- |   |
| User: lebron Doi<br>24C3C089A918<br>Log Name:<br>Source:<br>Event ID:           | SecretDoubleOctopus<br>WCP<br>1000                | Logged:<br>Task Category:              | 27/11/2022 05:50:25<br>Rest Events                           | Offlin <mark>e <mark>Session1d:</mark> 29375EF</mark> | F-F751-47CA-881E- |   |
| User: lebron Doi<br>24C3C089A918<br>Log Name:<br>Source:<br>Event ID:<br>Level: | SecretDoubleOctopus<br>WCP<br>1000<br>Information | Logged:<br>Task Category:<br>Keywords: | 27/11/2022 05:50:25<br>Rest Events<br>Classic                | Offlin <mark>t SessionId: 2</mark> 9375EF             | F-F751-47CA-881E- |   |

Error codes are provided as the Fail **Reason**. In the example below, the error code is **1004**.

| SecretDoubleOctopus N | umber of events: 9                        |                                               |                          |               |   |
|-----------------------|-------------------------------------------|-----------------------------------------------|--------------------------|---------------|---|
| Level                 | Date and Time                             | Source                                        | Event ID                 | Task Category | ^ |
| Error                 | 29/11/2022 3:40:24                        | WCP                                           | 1000                     | Rest Events   |   |
| (1) Information       | 29/11/2022 3:40:51                        | WCP                                           | 1000                     | Rest Events   |   |
| Information           | 29/11/2022 1:56:07                        | WCP                                           | 1000                     | Rest Events   |   |
| <li>Information</li>  | 29/11/2022 1:57:00                        | WCP                                           | 1000                     | Rest Events   |   |
| (1) Information       | 29/11/2022 3:41:15                        | WCP                                           | 1000                     | Rest Events   |   |
| Information           | 29/11/2022 3:58:05                        | WCP                                           | 1000                     | Rest Events   |   |
| (i) Information       | 29/11/2022 3:58:26                        | WCP                                           | 1000                     | Rest Events   | ~ |
| Event 1000, WCP       |                                           |                                               |                          |               | × |
| General Details       |                                           |                                               |                          |               |   |
|                       |                                           |                                               |                          |               |   |
| User: lebron Domain   | Authentication Type: OTP Status: Fai Reas | on: 1004 Mode: Online SessionId: C01618CB-B42 | 3-4F80-A676-5CFA6C176AAB |               |   |
|                       |                                           |                                               |                          |               |   |

The following table lists each error code and its corresponding message. For additional resources and advanced troubleshooting guidelines, please visit the Secret Double Octopus Support Center.

### Note

If you require more advanced troubleshooting and/or debugging, you may need to download the full Windows Agent logs. Please reach out to <a href="mailto:support@doubleoctopus.com">support@doubleoctopus.com</a> for assistance with this download. Keep in mind that the process will require stopping the service.

| Error Code | Technical Reason   | Error Message                                                             |
|------------|--------------------|---------------------------------------------------------------------------|
| 1000       | Internal use       | N/A                                                                       |
| 1001       | Token is not valid | We cannot verify your<br>identity. Please contact<br>your administrator.  |
| 1002       | Server Error       | System error. Please try<br>again later or contact<br>your administrator. |

| Error Code | Technical Reason             | Error Message                                                                                                    |
|------------|------------------------------|----------------------------------------------------------------------------------------------------|
| 1003       | Certificate Error            | We cannot verify your<br>identity. Please contact<br>your administrator.                                                                                                    |
| 1004       | Server Reject request        | Authentication failed.<br>Please try again later or<br>contact your<br>administrator.                                                                                        |
| 1005       | Empty Credentials            | Authentication rejected because Credentials are missing.                                                                                                    |
| 1006       | Registry error               | Authentication failed.<br>Please contact your<br>administrator.                                                                                                    |
| 1007       | Get Certificate Error        | Authentication failed.<br>Please contact your<br>administrator.                                                                                                    |
| 1008       | Network Error                | Network error. Please<br>make sure you are<br>connected to the<br>internet. If the problem<br>persists, contact your<br>administrator.                                       |
| 1009       | BLE Error                    | Please verify that<br>Bluetooth is enabled on<br>your mobile and on<br>Windows, and then try<br>again. If the problem<br>persists, use a different<br>authentication method. |
| 1010       | BLE Client Reject<br>request | Authentication failed.<br>Try again and approve<br>authentication on your<br>mobile.                                                                                         |
| 1011       | User Denied request          | Authentication failed.<br>Try again and approve<br>authentication on your<br>mobile.                                                                                         |

| Error Code | Technical Reason                | Error Message                                                                  |
|------------|---------------------------------|--------------------------------------------------------------------------------|
| 1012       | User Bypass not<br>allowed      | Authentication bypass<br>denied. Try again with<br>a username and<br>password. |
| 1013       | Internal use                    | N/A                                                                            |
| 1014       | Internal use                    | N/A                                                                            |
| 1015       | No Old Credentials<br>Found     | Error finding old<br>credentials. Try again.                                   |
| 1016       | FIDO2 Error                     | Authentication failed.<br>Please check your FIDO<br>token and try again.       |
| 1017       | Username Password<br>Error      | You cannot log into this<br>workstation with a<br>username and<br>password.    |
| 1018       | Pin Required                    | Authentication failed.<br>Please enter your FIDO<br>Authenticator PIN.         |
| 1019       | Timeout no response             | Authentication failed.<br>Please try again.                                    |
| 1020       | Local Credentials Set<br>Error  | Set Local Credentials<br>error.                                                |
| 1021       | User Bypass not<br>allowed      | Authentication bypass<br>denied. Try again with<br>a username and<br>password. |
| 1022       | WebAuthN Error                  | Authentication failed.<br>Please try again.                                    |
| 1023       | OTP passwordless is not allowed | A one time password<br>cannot be used for<br>passwordless<br>authentication.   |
| 1024       | OTP expired                     | Your one time<br>password expired.<br>Please authenticate                      |

| Error Code | Technical Reason             | Error Message                                                                |
|------------|------------------------------|------------------------------------------------------------------------------|
|            |                              | online and renew your<br>OTP token.                                          |
| 1025       | Internal use                 | N/A                                                                          |
| 1026       | Timeout no response          | Authentication failed.<br>Please try again.                                  |
| 1027       | MFA Bypass not<br>allowed    | MFA Bypass not<br>allowed. Please try<br>again.                              |
| 1028       | NOMEMORY                     | Your computer needs<br>more memory to run.<br>Contact your<br>administrator. |
| 1029       | Credentials Decrypt<br>Error | Can't decrypt<br>credentials.                                                |
| 1030       | OTHER                        | Oops, something went<br>wrong. Please contact<br>your administrator.         |
| 1031       | Lock for 1 minute            | Your computer is<br>locked for 1 minute.<br>Please try again later.          |
| 1032       | Lock for 30 minutes          | Your computer is<br>locked for 30 minutes.<br>Please try again later.        |
| 1033       | Lock for 1 hour              | Your computer is<br>locked for 1 hour.<br>Please try again later.            |
| 1034       | Locked                       | Your computer is<br>locked. Please try again<br>later.                       |
| 1035       | Reset Credentials is not set | Reset Credentials is not<br>set. Please contact your<br>administrator.       |
| 1036       | Credentials are out of sync  | Your credentials are out of sync. Please                                     |

| Error Code | Technical Reason                | Error Message                                                                                  |
|------------|---------------------------------|------------------------------------------------------------------------------------------------|
|            |                                 | contact your<br>administrator.                                                                 |
| 1037       | Windows Error                   | Please try again or<br>contact your<br>administrator.                                          |
| 1038       | ForgeRock Error                 | Please try again or<br>contact your<br>administrator.                                          |
| 1040       | Server Reject request           | Authentication failed.<br>Please try again or<br>contact your<br>administrator.                |
| 1041       | No Challenge from<br>Server     | Authentication failed.<br>Please try again or<br>contact your<br>administrator.                |
| 1042       | Internal use                    | N/A                                                                                            |
| 1043       | No OTP from Server              | Can't retrieve OTP from<br>Server. Please try again<br>later or contact your<br>administrator. |
| 1044       | Reserved / Internal             | N/A                                                                                            |
| 1045       | Certificate Error               | Certificate Error. Please<br>try again or contact<br>your administrator.                       |
| 1046       | Sign-in method isn't<br>allowed | Sign-in method isn't<br>allowed. Please try<br>again or contact your<br>administrator.         |
| 1047       | Offline Login Error             | Offline Login Fail.<br>Please try again or<br>contact your<br>administrator.                   |
| 1048       | Your account is restricted      | Your account is restricted. Please                                                             |

| Error Code | Technical Reason                   | Error Message                                                                                                 |
|------------|------------------------------------|----------------------------------------------------------------------------------------------------|
|            |                                    | contact your<br>administrator.                                                                                |
| 1049       | Bypass token not<br>supported      | Bypass token not<br>supported. Please<br>contact your<br>administrator.                                       |
| 1050       | Wrong user format                  | Azure Login Wrong<br>User Format. Please<br>use UPN.                                                          |
| 1052       | Fingerprint error                  | Can't read fingerprint.<br>Please try again.                                                                  |
| 1053       | Enhanced Assurance<br>Server error | Server returned wrong<br>info for Enhanced<br>Assurance. Please<br>contact your<br>administrator.             |
| 1054       | Enhanced Assurance<br>Server error | Mobile returned wrong<br>info for Enhanced<br>Assurance / Not found.<br>Please contact your<br>administrator. |